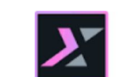

 $\boldsymbol{X}$  HCL Digital Experience

# Woodburn Healthcare Demo Lab

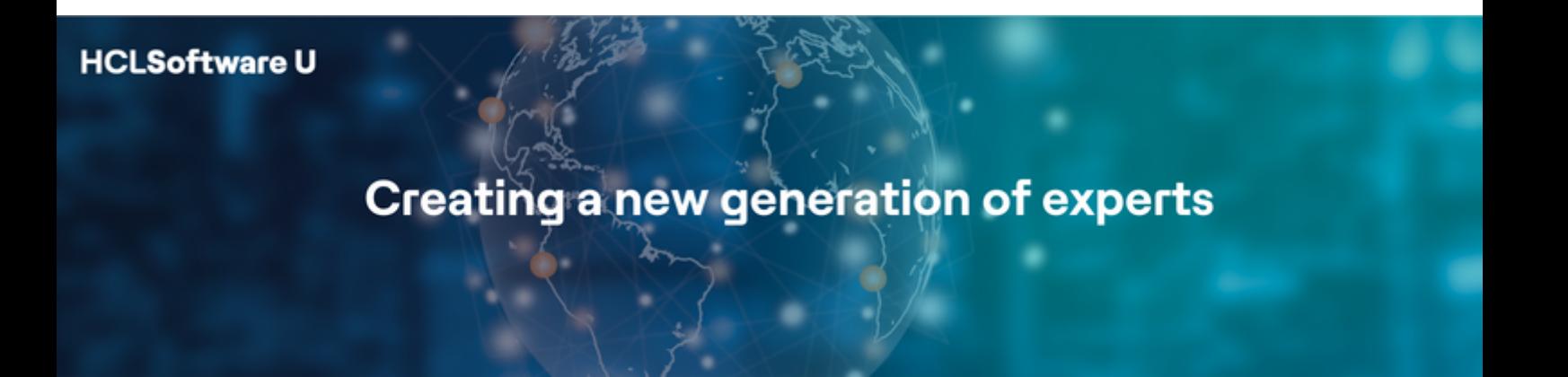

Edition: November 2023

Herbert Hilhorst – herbert.hilhorst@hcl-software.com Kailash Thirugnanam – kailash.thirugnanam@hcl-software.com

## **Table of Contents**

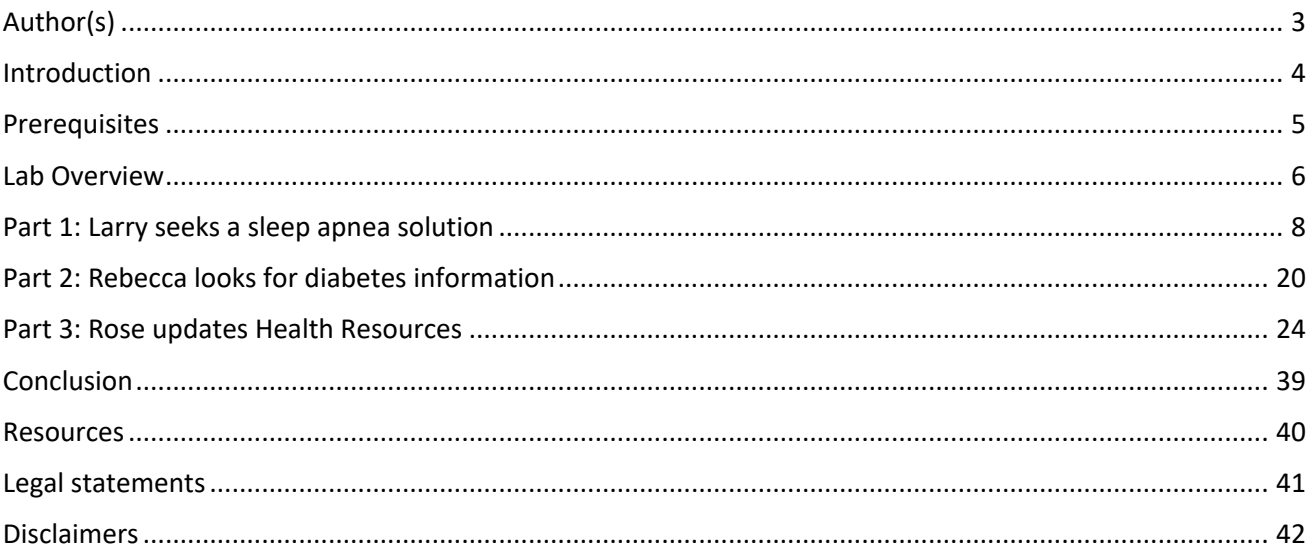

### Author(s)

This document was created by the following Subject Matter Experts:

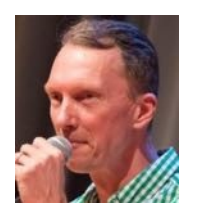

**Bio** 

Herbert Hilhorst is a HCL Digital Experience (DX) Technical Advisor at HCL.

**Contact: herbert.hilhorst@hcl-software.com**

**Herbert Hilhorst Company: HCL**

#### **Bio**

Kailash Thirugnanam is a HCL Digital Experience (DX) Customer Engagement Executive at HCL. **Contact: kailash.thirugnanam@hcl-software.com**

**Kailash Thirugnanam Company: HCL**

### Introduction

This hands-on lab guides you through the Woodburn Healthcare in the HCL Digital Experience Solution Modules which allows you to learn many of the capabilities of HCL Digital Experience (DX). It allows you to discover a fictious healthcare company, called Woodburn Healthcare, with two different insurance members who both have a personalized experience and a content curator that may easily update the site with no support from IT.

In this lab, you will play the roles of three users for the fictious Woodburn Healthcare company.

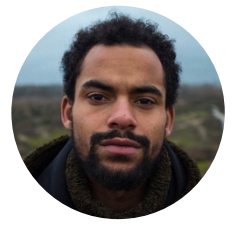

New Jersey (USA).

**Larry (Lawrence) Marks**, Woodburn Healthcare Insurance Member, based in

As Larry, a health insurance member of Woodburn Healthcare, you will discover how the Woodburn Healthcare site allows you to interact easily, with great personalized content, smart search capabilities and quizzes to find a solution to your sleep apnea problem.

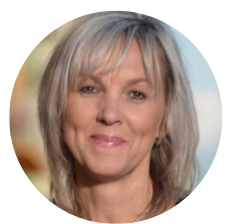

**Rebecca Moore,** Woodburn Healthcare Insurance Member, based in New Jersey (USA).

Then, as Rebecca, another health insurance member, who has been living with diabetes for 2 years, had a severe hypoglycemic event and wants to learn more on this topic. You will interact with the Woodburn Healthcare site to learn more on this and provide feedback on the site for a few improvements.

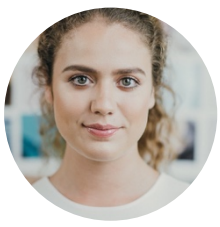

**Rose Bozli**, Woodburn Healthcare content curator based out of Tokyo, Japan.

And finally, as Rose, the content curator of Woodburn Healthcare, who is authorized to see others content to ensure the site is optimized for each member. You will receive the feedback from Rebecca and first check what Rebecca was seeing. Then you will work on the feedback and correct the site, add a new article on hypoglycemia and change how the articles show under the healthcare resources.

### **Prerequisites**

- 1. Access to a sandbox in HCL SoFy with the HCL Digital Experience Solution Modules deployed.
- 2. Access to download the Lab Resources. In the same place where you have found this lab, you will find corresponding resources which you may download and unzip in your Desktop. This helps you to run the lab more easily, and you may later replace them by your own ones.

You will be using the following user IDs and passwords:

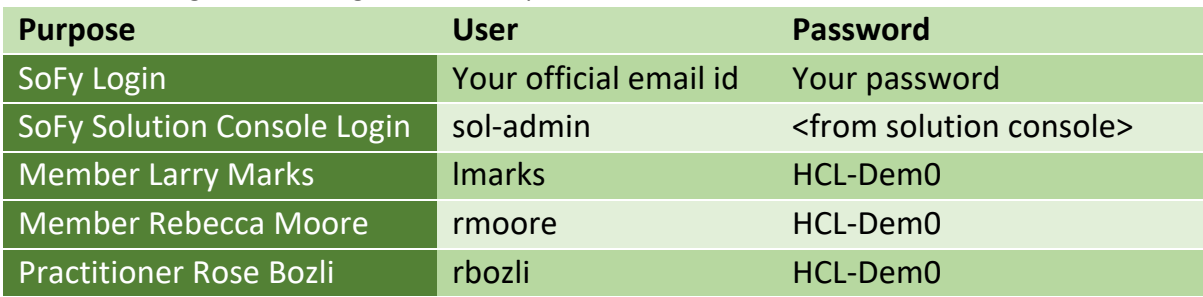

### Lab Overview

In this lab, there are different parts managing your Healthcare experience with HCL Digital Experience. These are shortly introduced now.

#### **Part 1: Larry seeks a sleep apnea solution**

As a Woodburn Healthcare member, Larry, you will use your personalized Woodburn Healthcare site to look for sleep apnea solution. You will use different devices to search for a solution, read articles, run quizzes, make appointments, read messages from your doctor, and finally order a new CPAP machine that is covered by your insurance and that will solve your apnea problems.

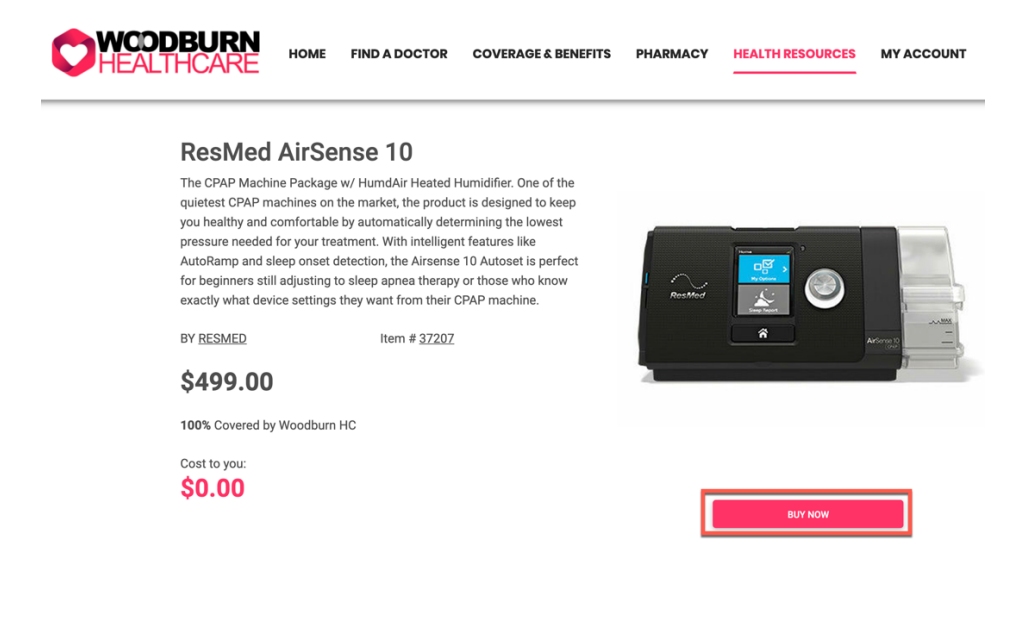

**Contract** 

#### **Part 2: Rebecca looks for diabetes information**

Then, you will experience Woodburn Healthcare as a Rebecca. Rebecca has been living with diabetes for two years. Recently, Rebecca had a severe hypoglycemia event and wants to learn more. You will search on the site and report some issues, like a typo and missing information.

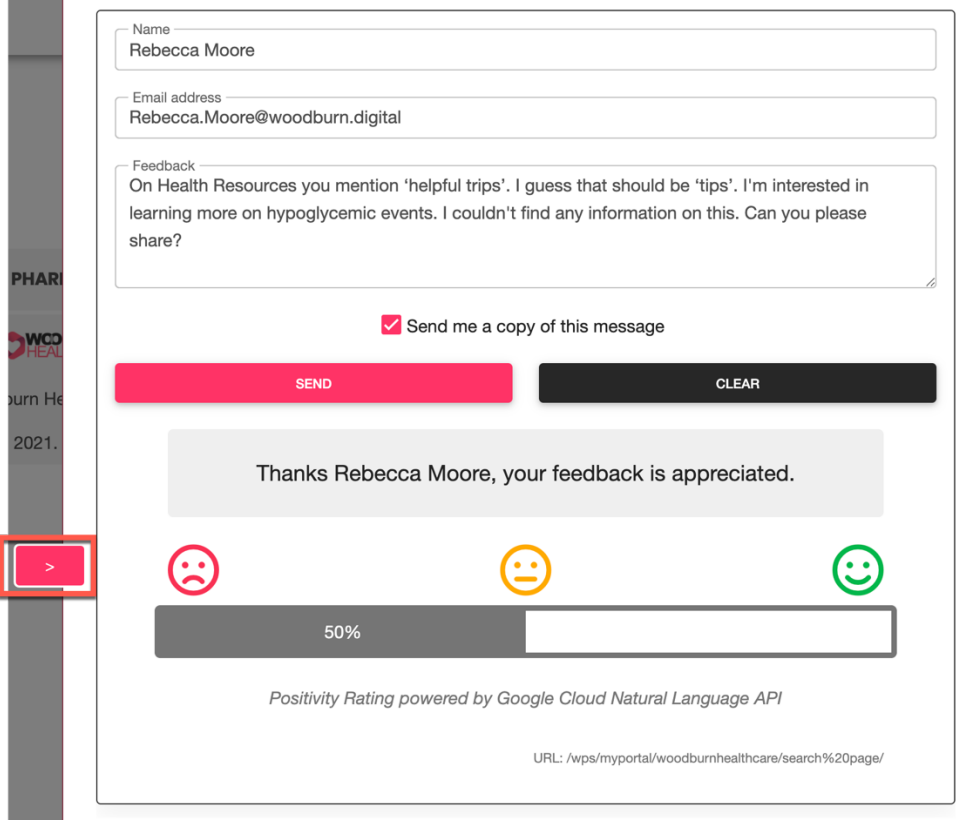

#### **Part 3: Rose updates the health resources**

Rose Bozli, the content curator of Woodburn Healthcare, is authorized to see others content to ensure the site is optimized for each member. Rose receives the feedback from Rebecca and first tries to see what Rebecca was seeing. Then she decides to correct the reported typo, add an article on hypoglycemia and change how the articles show under the healthcare resources.

### Part 1: Larry seeks a sleep apnea solution

As a Woodburn Healthcare member, Larry, you will use Woodburn Healthcare website to look for sleep apnea solution. While you are at the site, you will explore the different pages of the Woodburn Healthcare site anonymously first using your mobile device.

The flow of this part is to start accessing this site directly with your mobile device. However, as the URL is generated dynamically when in this DX learning environment, you will first follow a few steps to get the right URL for your mobile device.

1. Go to the home page of Woodburn Healthcare first. On the server where the DX Solution Modules has been installed, next to **Woodburn Healthcare Home Page**, click **Open**. Simulator, to access your instance of the DX Solution Modules.

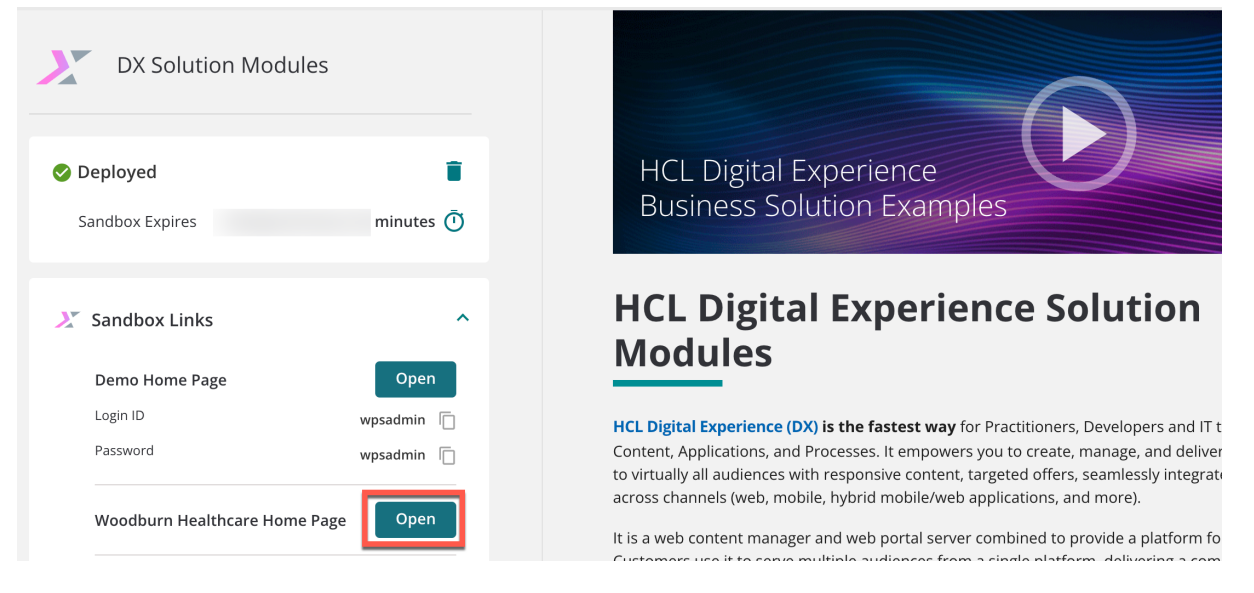

2. Notice you can directly explore it in this page. However, you will open it in a new tab to have more space using it. You may use **CRTL +** and **CRTL –** to zoom in and out. It wants to use your geolocation to provide personalized content. Allow this by clicking the Allow button. Click on the Mobile Preview button shown in a red box on the right side of the image below.

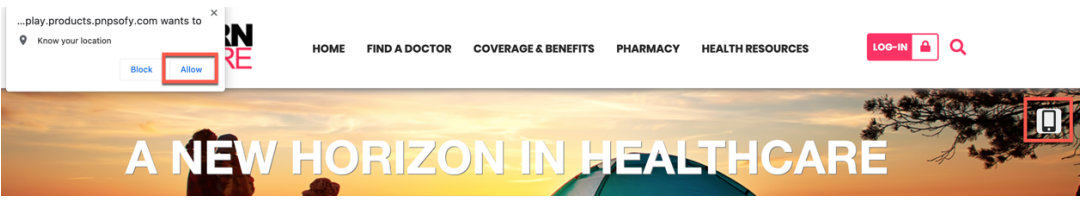

3. Notice how it adapts nicely to a smartphone. You may use this simulator throughout this lab (and the screenshots are taken with it) or use the QR code and scan it with your own mobile device. If you use the simulator, ensure you have the User Agent Switching enabled, as this is used to simulate your selected device (more are available under Add Device). To enable it, install this on your Chrome browser: https://chrome.google.com/webstore/detail/mobilebrowser-simulator/dcljefehlpjmoefgoohaobehbenocmkg. To get access to the QR code, click . On your mobile scan the QR code and open the generated URL in your web browser, or just copy the URL from the Desktop.

#### **Mobile Browser Simulator**

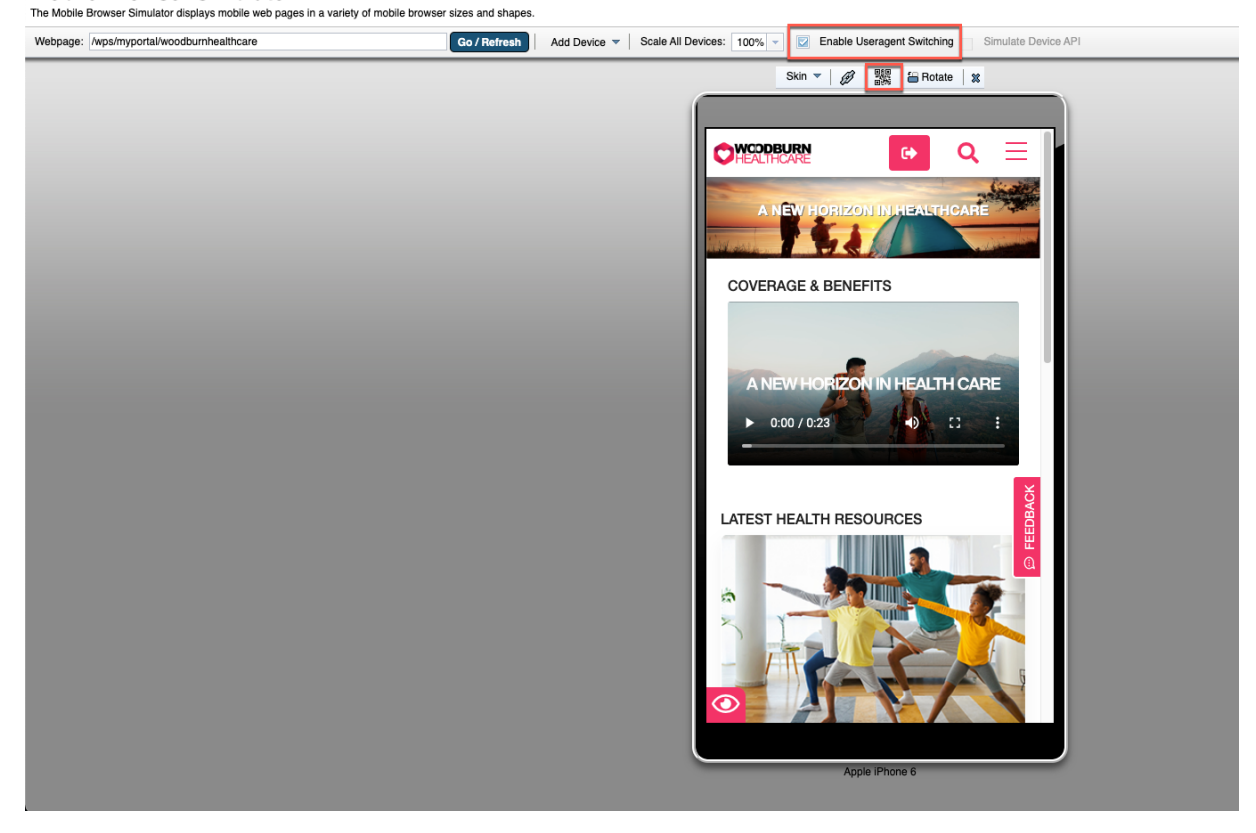

4. You are viewing the **Home** page of Woodburn Healthcare site. If you want, you may explore the site and try out different pages, like **Find A Doctor**, **Coverage & Benefits**, **Latest Health Resources**, etc. Some pages are included as placeholders and will appear under

construction. Use the  $\equiv$  to access those pages. This is your experience as an anonymous visitor.

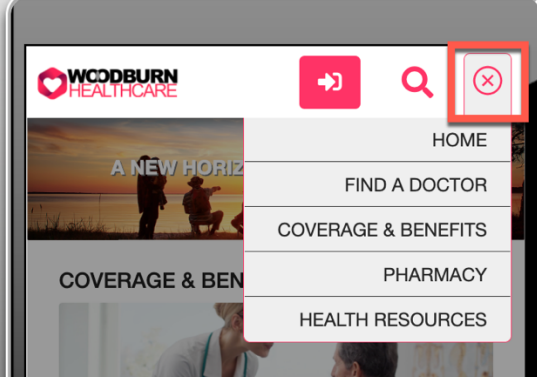

5. Now search for anything on "snoring'. Using the search facility on the top right-hand side of the homepage  $\mathbf Q$ , enter **snoring** and click enter to start the search.

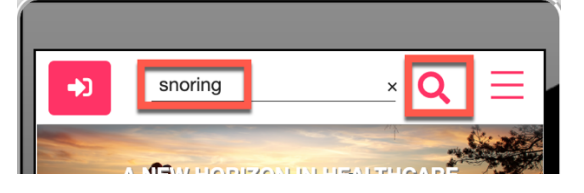

6. You will see the search results that contain sleep information related to geolocation (demographic data), link to a quiz and sleep study options. Now take that quiz, as it may give you some better insights. Notice that if you do not see the search results, you may need to wait a bit longer to get your new DX server fully deployed, as the search indexer starts after the deployment. Click **Sleep Quiz**.

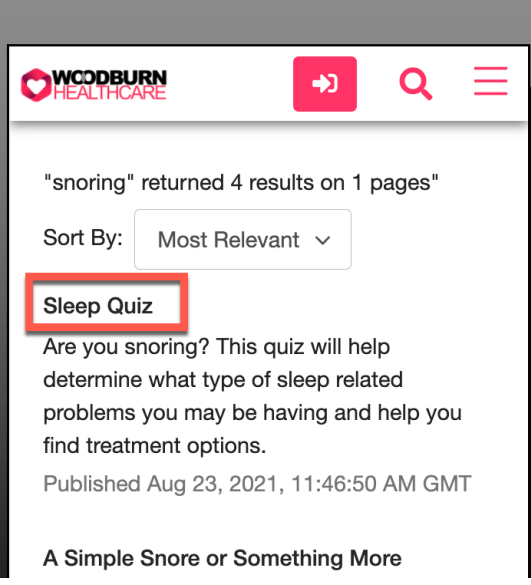

7. The quiz is a series of Yes or No answers. Select the answers that make sense for you. As you go through the quiz, you will notice how the screen supports a good mobile experience. At the end click **Submit**.

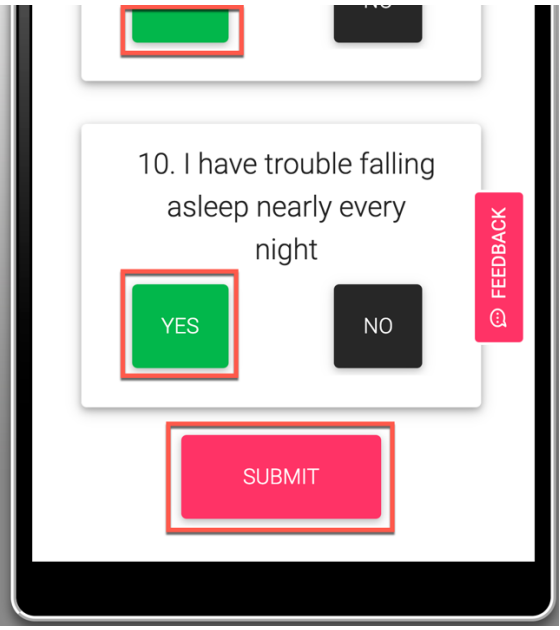

8. You get a confirmation that your answers are being reviewed. Click **OK**.

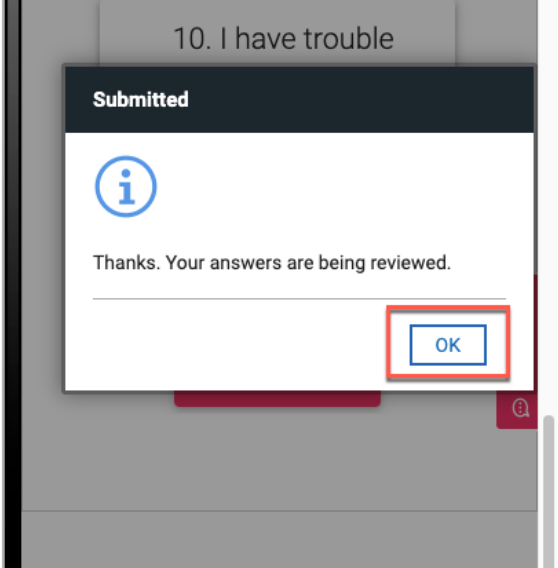

9. The system presents you with a sample analysis of your sleep quiz and content targeted toward sleep apnea results.

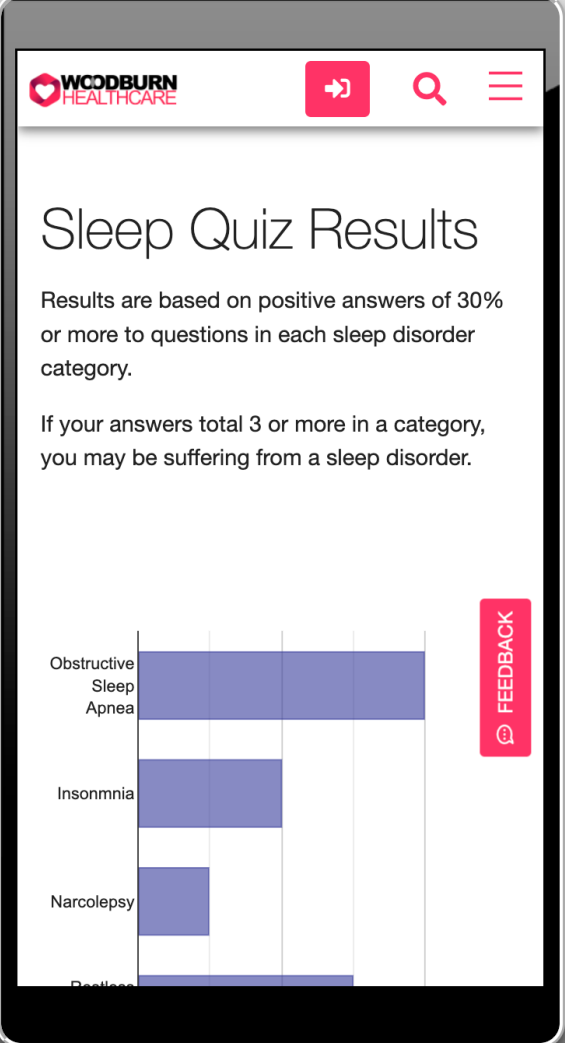

10. As you scroll down, you will notice personalized content based on your search history e.g. Snoring. Larry, having reviewed, the results from the quiz comes across a link for sleep study and decides to sign up. Click **Start to look at your options today!**

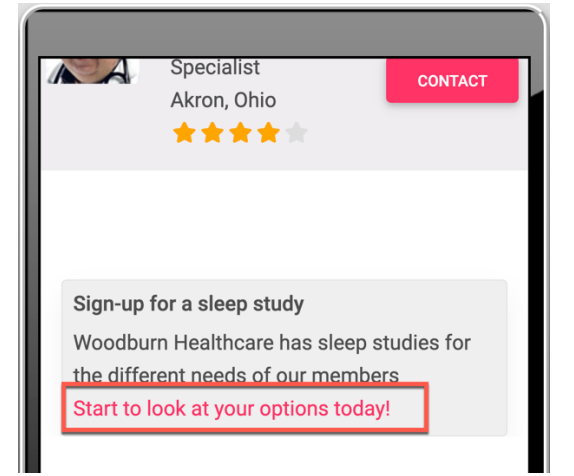

11. You are presented with a simple registration form. Enter any name and location in the registration form. Notice the date selectors and drop down boxes respond seamlessly to give you an excellent mobile device experience. Once the form is filled out, click **Submit Registration** to complete you registration.

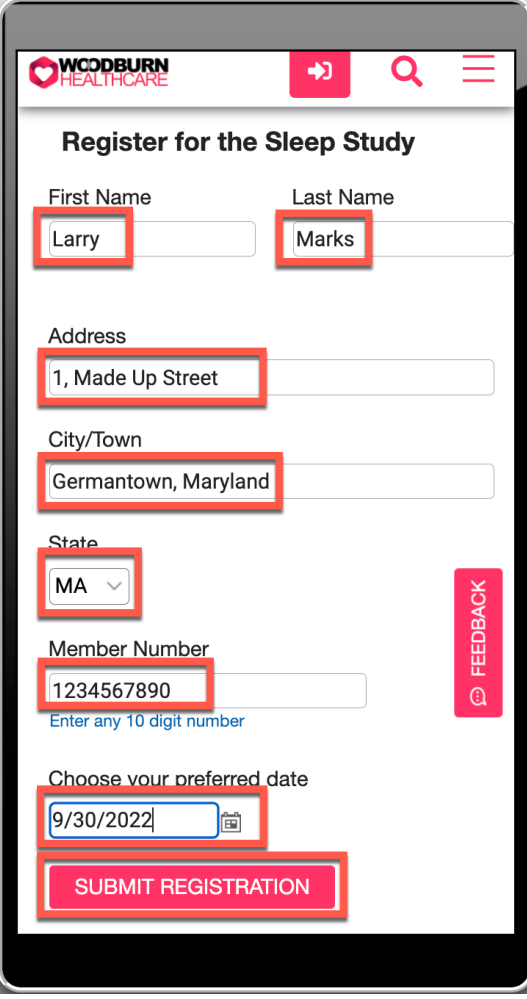

12. You see that your appointment has been confirmed and the location to take the study.

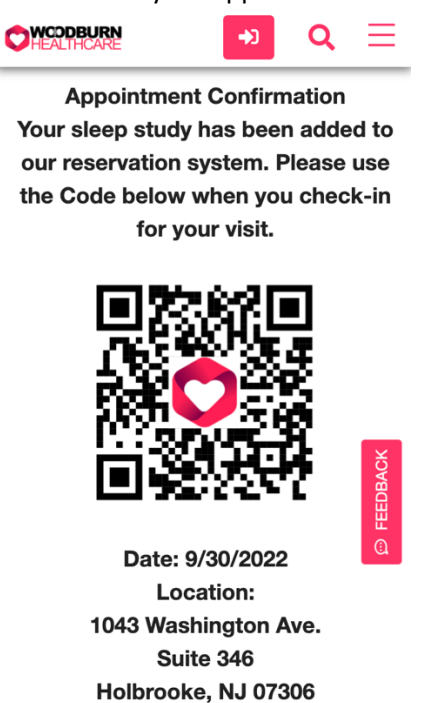

13. You will (virtually) go to this study and a few days after the study you will receive the following email from Dr. Mardon. It asks you to log in, as the content should be kept safe. You would normally click on LOGIN-IN TO YOUR ACCOUNT. However, as our demo system is not configured with mail, instead you need to log in on our desktop web browser.

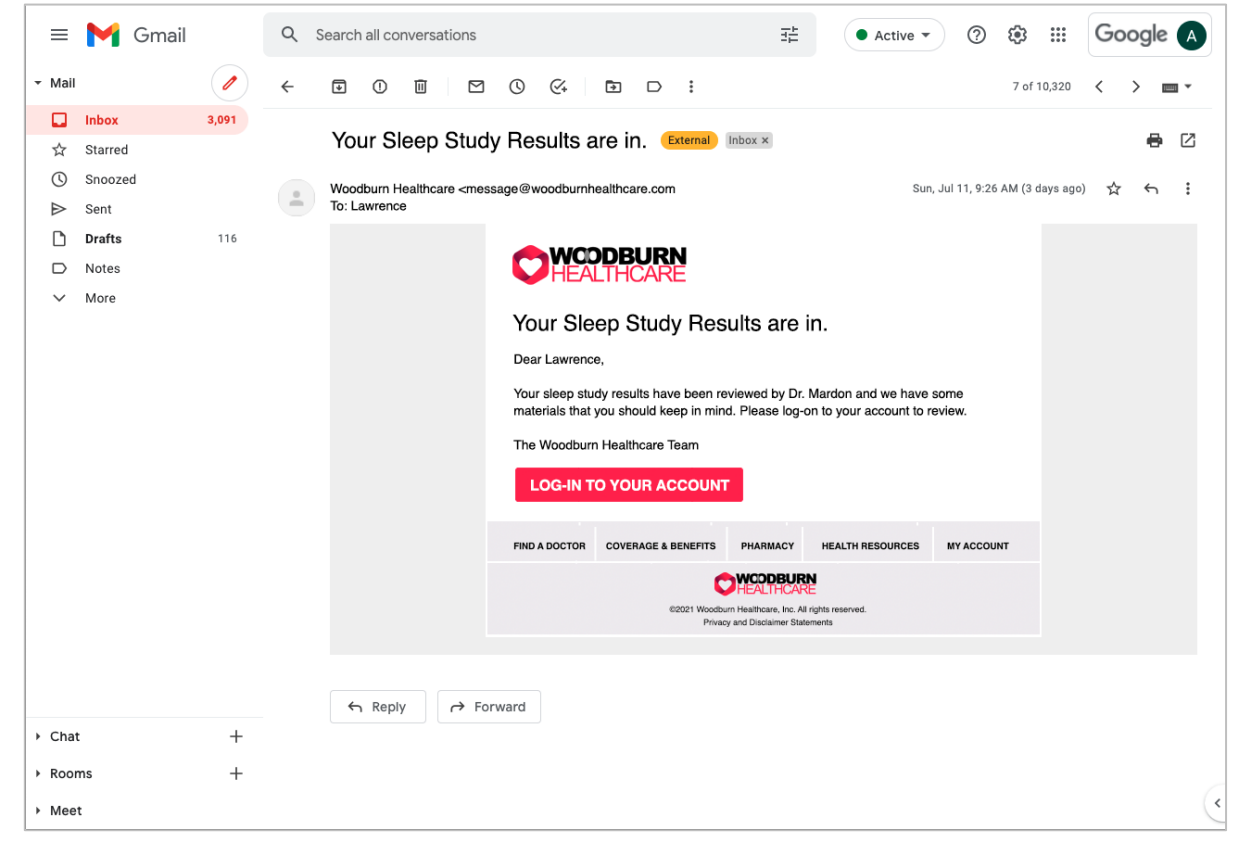

14. On the website, click **LOG-IN**.

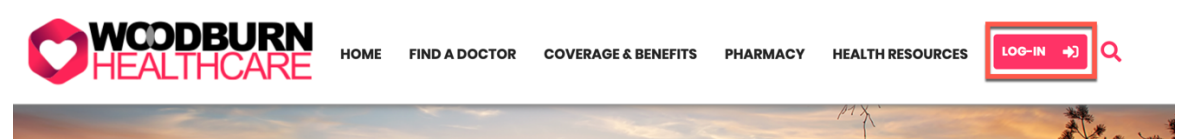

15. Now log in with your credentials: User ID **lmarks** and Password **HCL-Dem0**. Enter them and click **LOG-IN**.

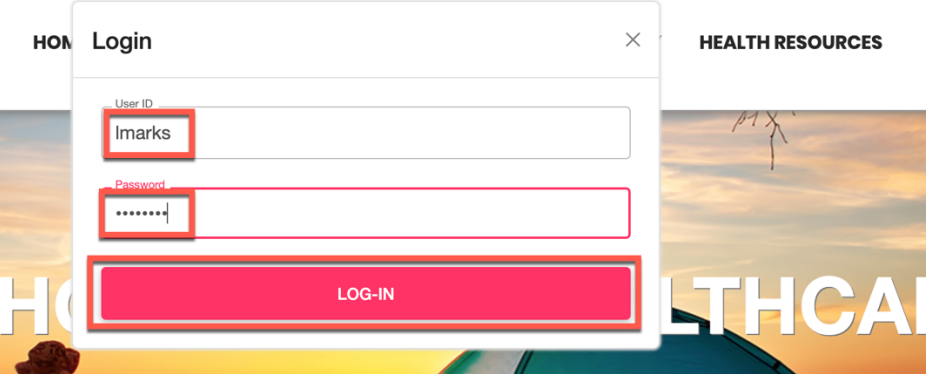

16. This brings you automatically to **MY ACCOUNT** page that has information tailored to you: your member information (which you optionally may edit) and physician information, dashboard, prescriptions, claims and physicians, and additional options to set up your plan optimizer, find a specialist and get help on this page using a chatbot. The chatbot logo is shown as an example of possible integration, but it is currently not enabled. Larry now sees health resources targeted to him (sleep apnea related). Now have a look at the message you received. Click **MESSAGES**.

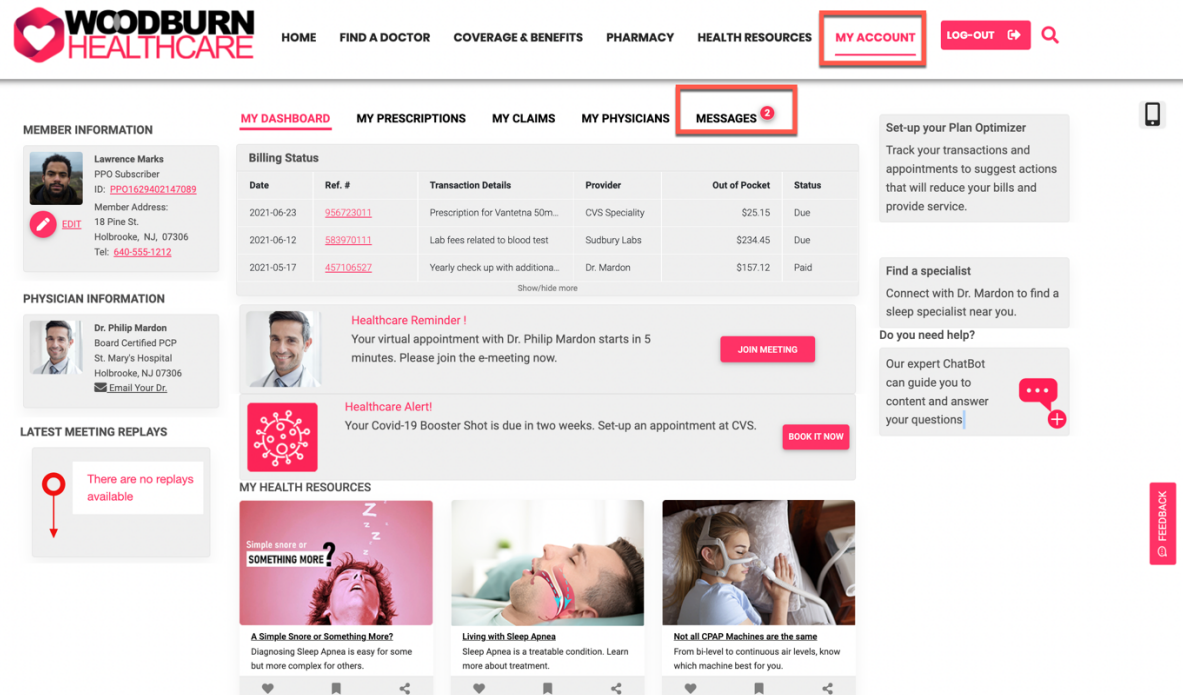

17. This brings you to all your messages. Open the one from Dr. Philip Mardon. Click its subject **Helpful information in regards of your sleep study results**.

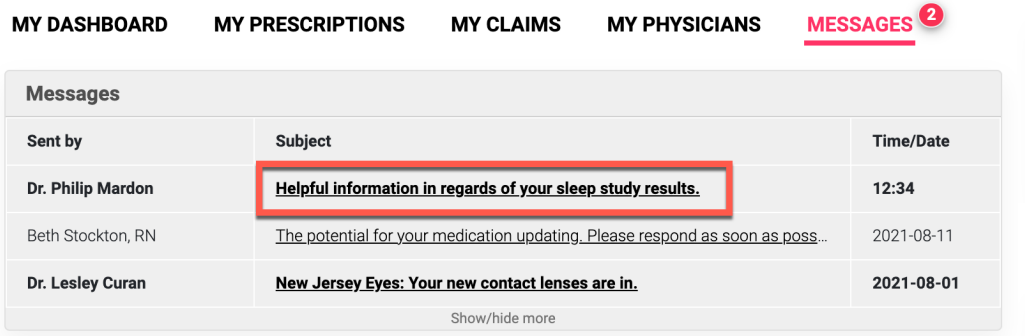

18. You see the information that Dr. Mardon shared with you. Open the first recommended article. Click **Living with Sleep Apnea**.

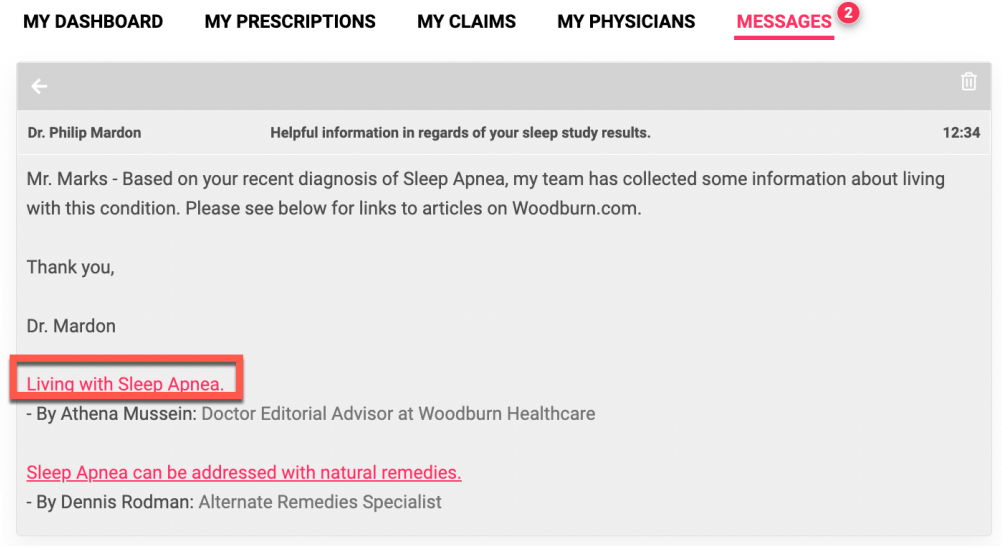

19. While reading the article, you see more information about sleep apnea including a product teaser for CPAP machine which should address his issue. Click on the article's image to open it.

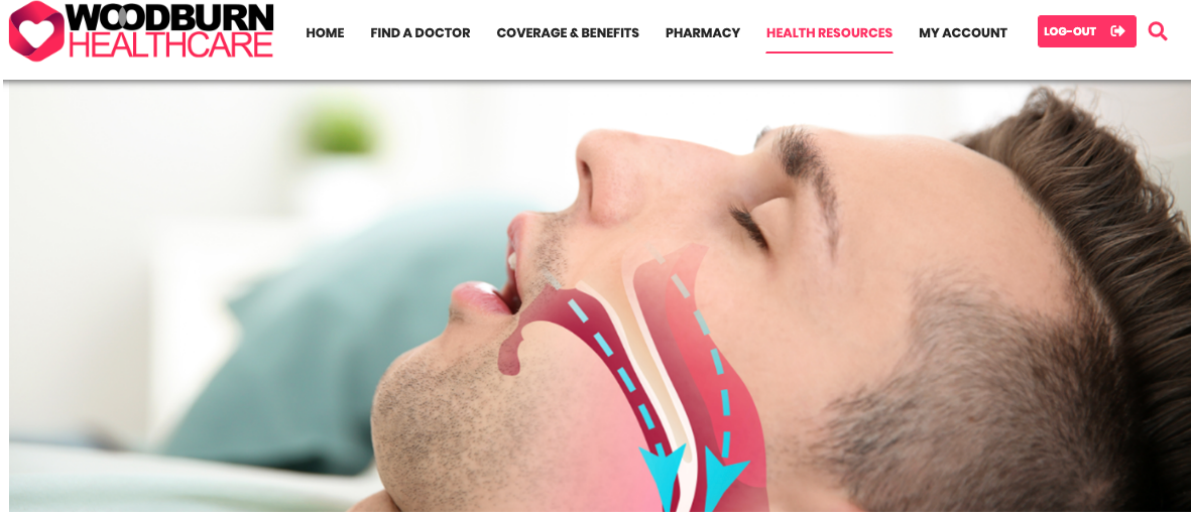

#### Living with Sleep Apnea

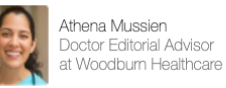

Do you have obstructive sleep apnea (OSA)? This potentially serious sleeping disorder causes your breathing to stop and start repeatedly as often as 30 or more times an hour all night long. You might have OSA if you snore loudly, feel drowsy even after sleeping for a full eight hours, or wake up with a sore throat, dry mouth, or headache. Fortunately, options are available for treating obstructive sleep apnea. You just need the right diagnosis and an effective treatment method.

Diagnosing Obstructive Sleep Apnea

Many different health problems can cause symptoms similar to OSA. After all, not everyone who snores has sleep apnea. Everything from your mouth and nasal cavity anatomy to sleep position and alcohol consumption can lead to snoring.

Other sleep disorders can also cause excessive daytime sleepiness, including insomnia (difficulty falling asleep), narcolepsy (falling asleep suddenly during the day), and restless leg syndrome.

There are even multiple types of sleep apnea. While obstructive sleep apnea stems from overly relaxed throat muscles, central sleep apnea occurs when the brain fails to send proper signals to the muscles that control breathing. When someone has both obstructive and central sleep apnea, the condition is known as complex or mixed sleep apnea.

For more on Sleep Apnea

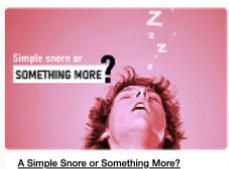

Sleep Apnea<br>ex for others .<br>Sambara a S  $m \sim \infty$  $\mathbb R$  $e_{\eta}^0$ 

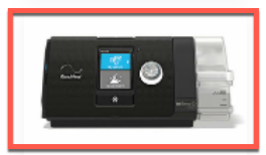

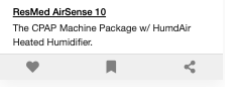

20. This opens the detailed description page. In addition to descriptions, specifications, you see that the product is completely covered by his plan. There, you decide to buy it. Click **BUY NOW**.

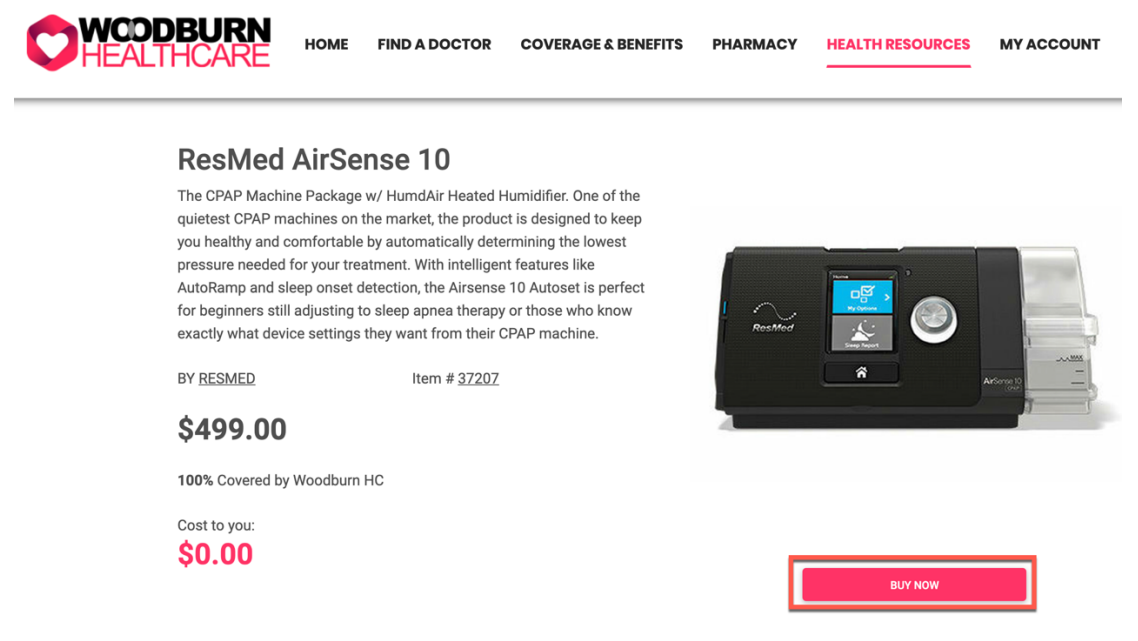

21. In this demo, the integration with Commerce is not complete, but this would typically kick off the ordering process and get the solution delivered. Instead, you'll see the following information. Click **CLOSE** to close it.

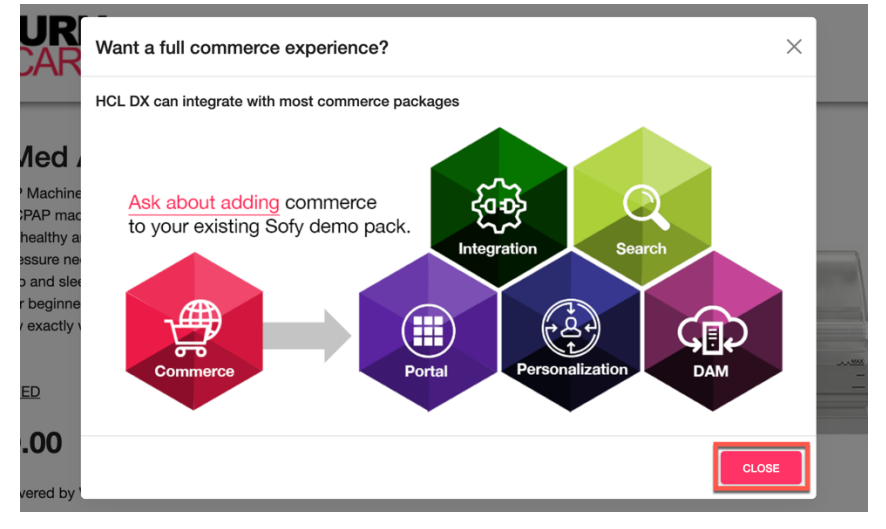

22. And shortly thereafter, your sleep apnea problem will be solved. You may now log out. **LOG-OUT** and confirm to log out.

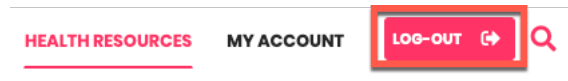

Congratulations! You have successfully used the Woodburn Healthcare website with your mobile and desktop to find a solution to your apnea sleep problem through a highly interactive personalized experience.

### Part 2: Rebecca looks for diabetes information

Now you will see how a different Woodburn Healthcare member, Rebecca Moore, will get a personalized experience on the Woodburn Healthcare site. Rebecca has been living with Diabetes for two years now. She has recently experienced a severe hypoglycemia event and wants to learn more. As Rebecca, you want to learn more on this hypoglycemia event and look for information on the website and provide feedback on the result.

1. Now log in as Rebecca. Click **LOG-IN**.

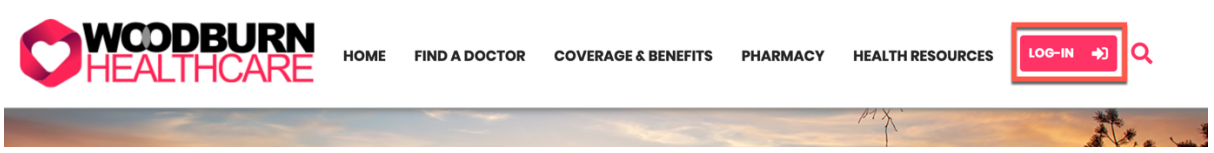

2. Enter your credentials: User ID **rmoore** and Password **HCL-Dem0**.

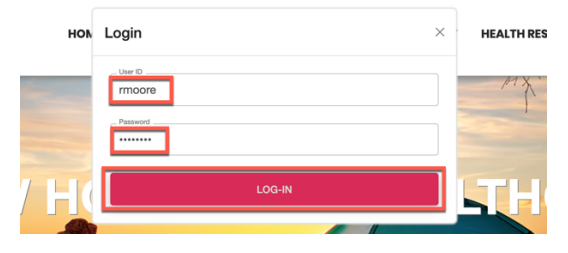

3. Now look for hypoglycemia information. Under **MY ACCOUNT** you now see some dedicated articles on diabetes (opposed to sleep apnea for Larry), but none on hypoglycemia. Hence, you want to see if there are more. Click **HEALTH RESOURCES**.

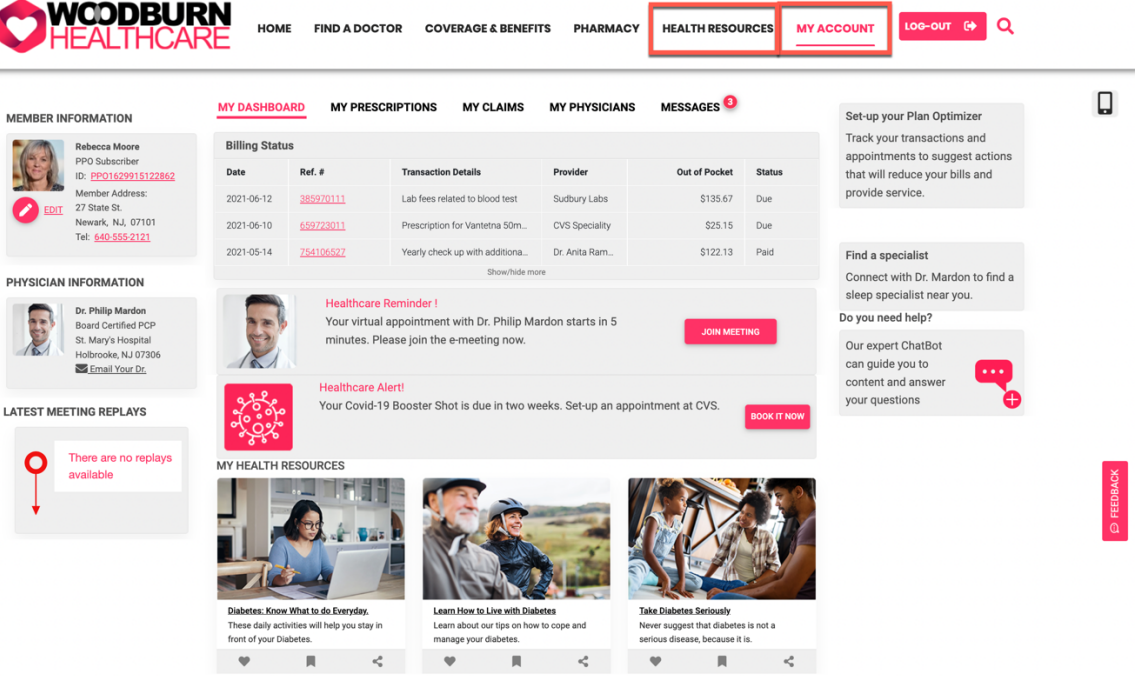

4. You see more health resources, but again nothing on hypoglycemia. However, notice the little typo. In the CONDITION-BASED-CONTENT in the middle of the page, says 'helpful trips'. This should be 'tips'. Now do a search. Click the **Search** icon.

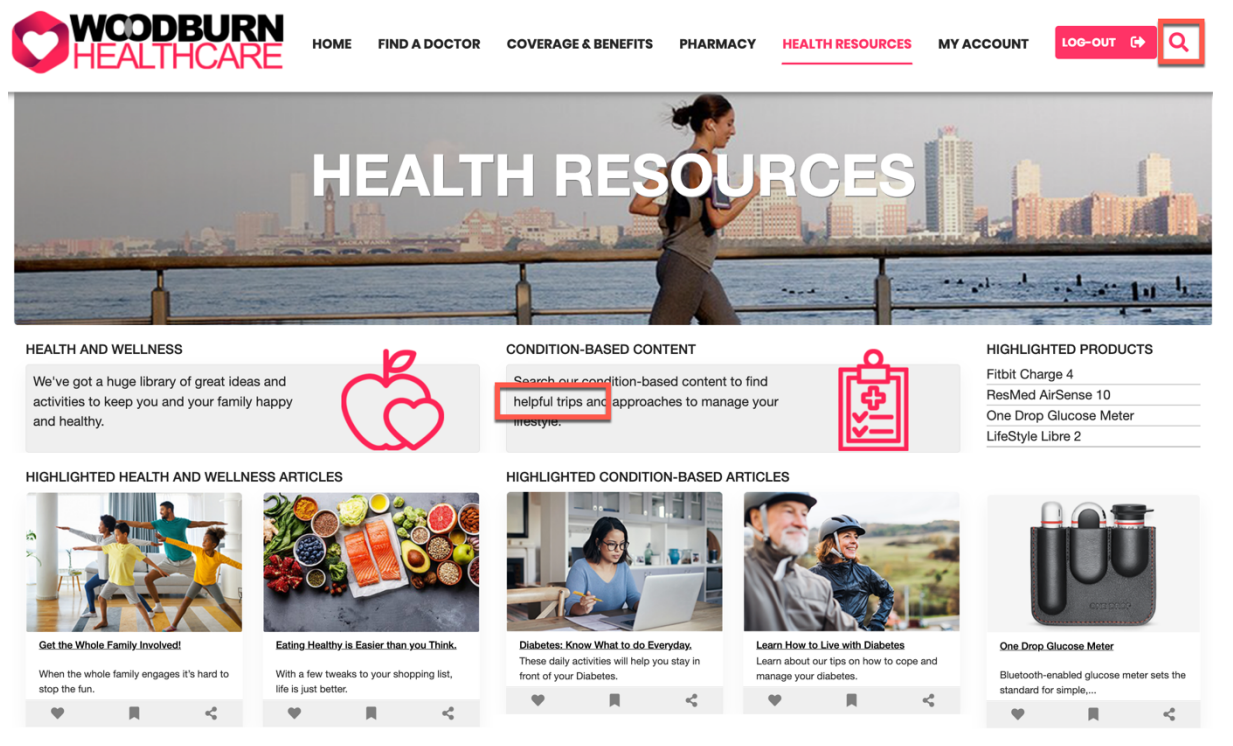

5. Now do a search. Click the Search icon and search for **hypoglycemia event**. Enter to start the search.

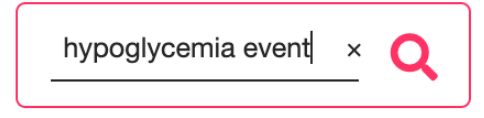

6. And you see there are no results. You now decide to give feedback on what you have seen. Click **FEEDBACK**.

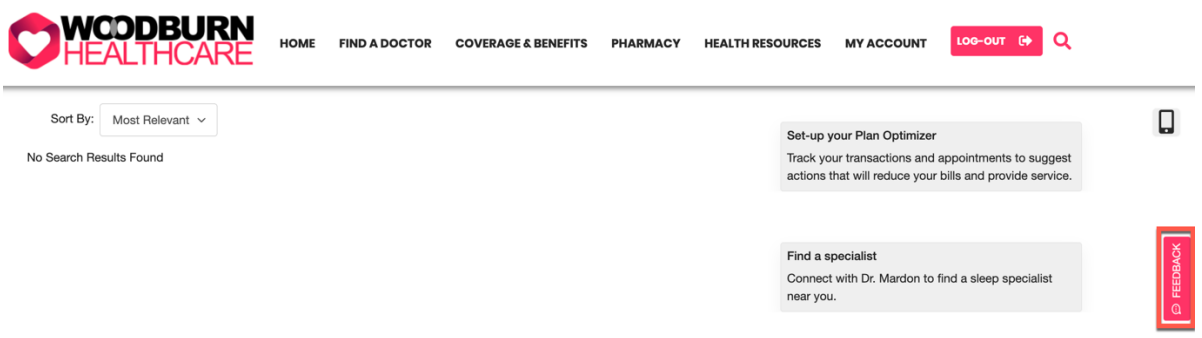

**Contract** 

m.

7. You now decide to give feedback on what you have seen. Click **FEEDBACK** on lower right of your screen. As you are connected, your name and e-mail is nicely filled out already. Enter the feedback, e.g. **On Health Resources you mention 'helpful trips'. I guess that should be 'tips'. I'm interested in learning more on hypoglycemia events. I couldn't find any information on this. Can you please share?** and then click **SEND**.

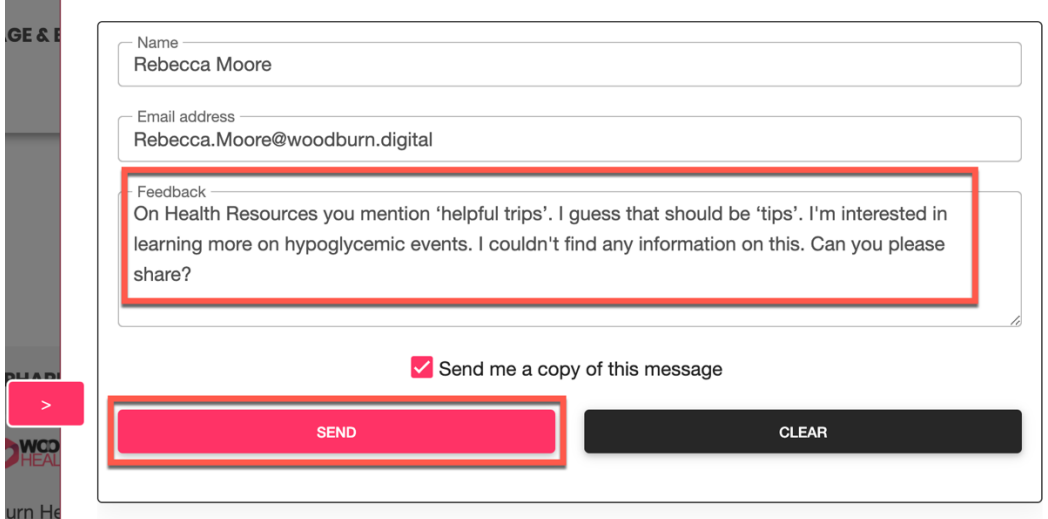

8. As you can see, your feedback is directly analyzed, using an external web service (Google Cloud Natural Language API). You can close the Feedback form now. Click **>**.

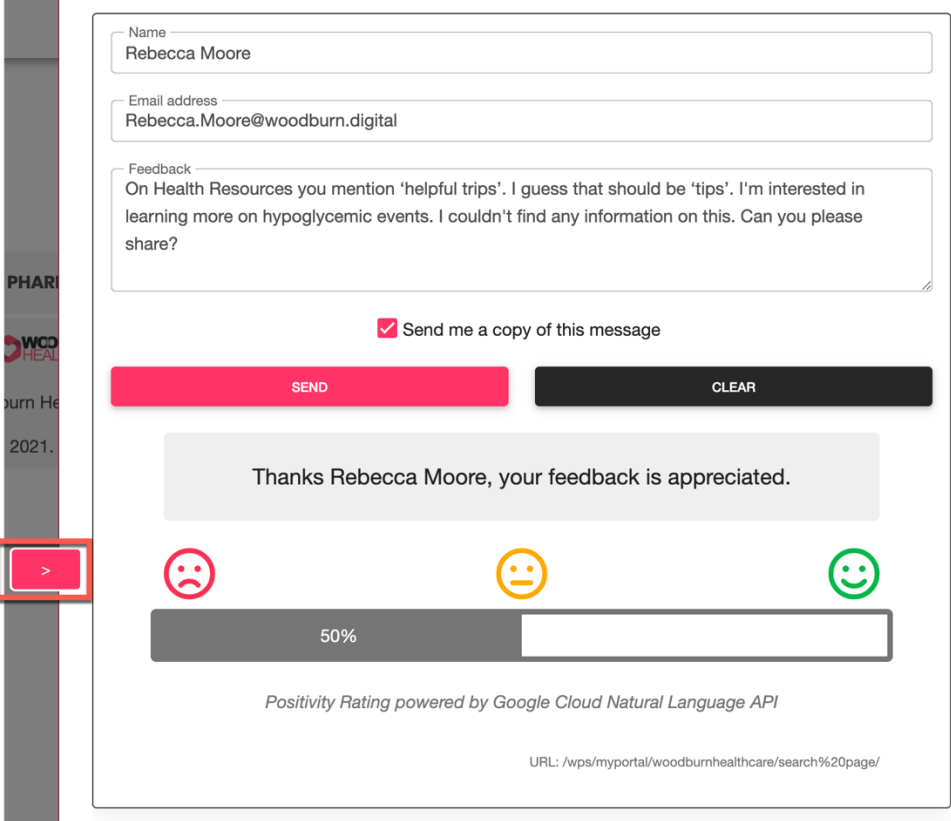

9. Now don't expect to get a real e-mail, as there Is no mail system configured in this demo environment. You can log out again. Click **LOG-OUT** and confirm with **OK**.

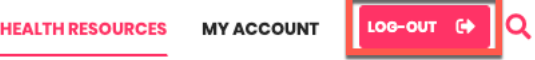

Congratulations. As Rebecca you have discovered that Woodburn Healthcare's website is showing unique information to you. As you found a typo and couldn't find any information on hypoglycemia events, you have reported it. Let's see how this going to be handled.

### Part 3: Rose updates Health Resources

Rose Bozli, the content curator of Woodburn Healthcare, is authorized to see others content to ensure the site is optimized for each member. Rose receives the feedback from Rebecca and first tries to see what Rebecca was seeing. Then she decides to correct the reported typo, add an article on hypoglycemia and change how the articles show under the healthcare resources.

1. Now log in as Rose. Click **LOG-IN**.

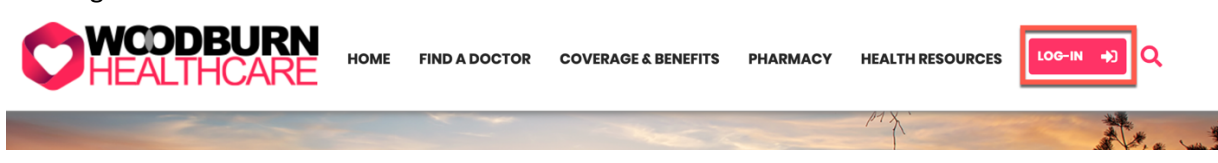

2. Enter your credentials: User ID **rbozli** and Password **HCL-Dem0** and click **LOG-IN**.

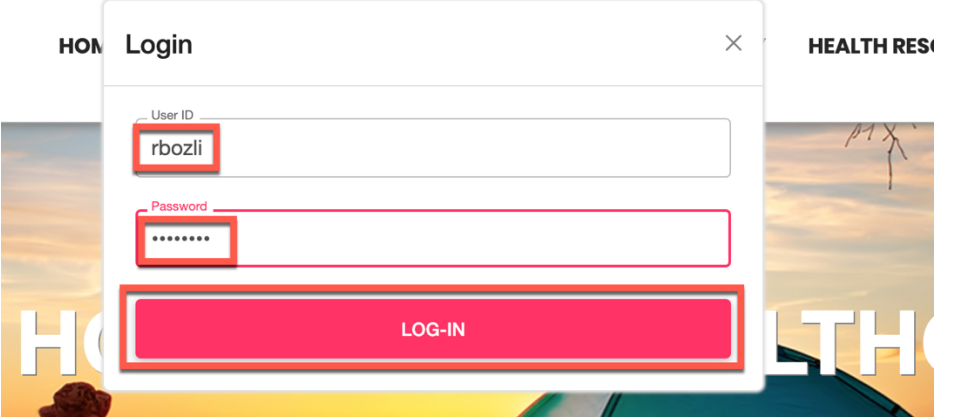

3. Rose is an employee and content curator, so you won't see specific results in the My Dashboard. Now she wants to see what Rebecca was seeing. In her role, she has access to **impersonation**, which is a powerful feature that enables one to access another user's system as though you are that user. Enable the impersonation first. Click  $\bigcirc$  on the bottom left.

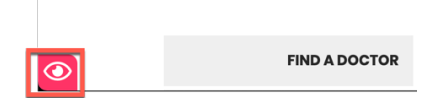

4. And then select Rebecca Moore to check what she was seeing.

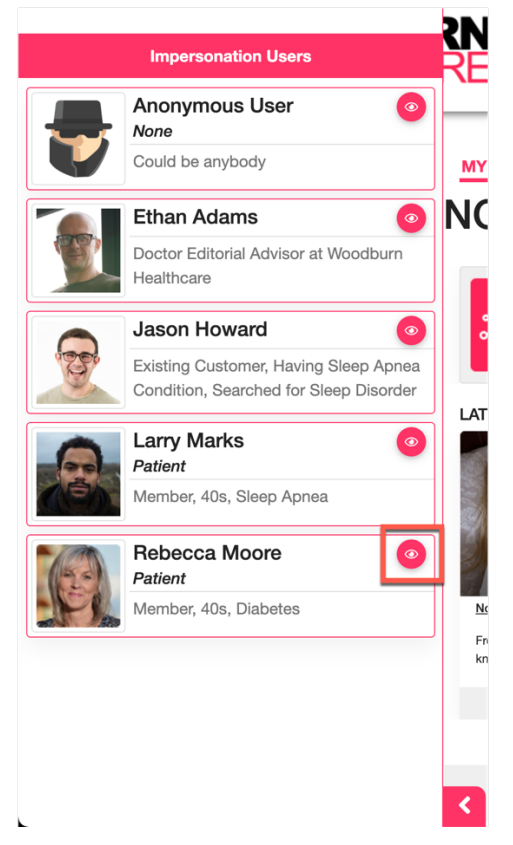

5. Notice the **preview bar**. You will now see Rebecca's dashboard and be able to understand her experience. In a production scenario Rebecca's private information will be hidden from the person previewing her experience. Go to the **Health Resources** page where she has seen a typo. Click **HEALTH RESOURCES**.

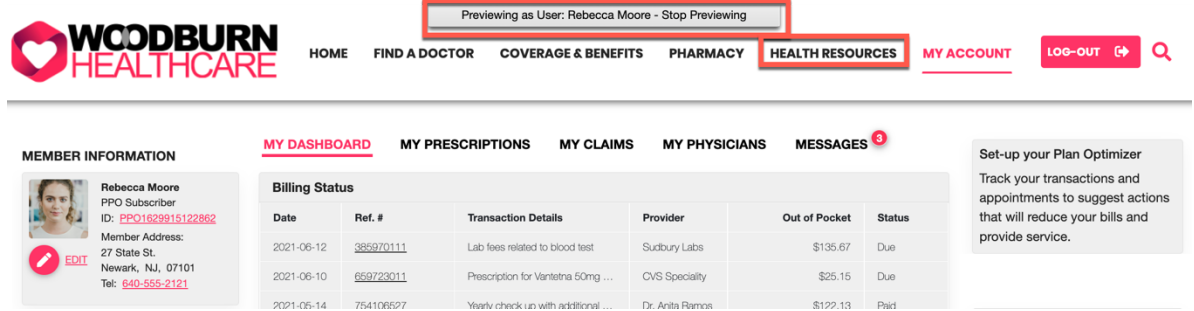

6. You see the typo for the word Trips. You will now correct this. First exit the impersonation. Move over the preview part and then click **Previewing as User: Rebecca Moore – Stop Previewing**.

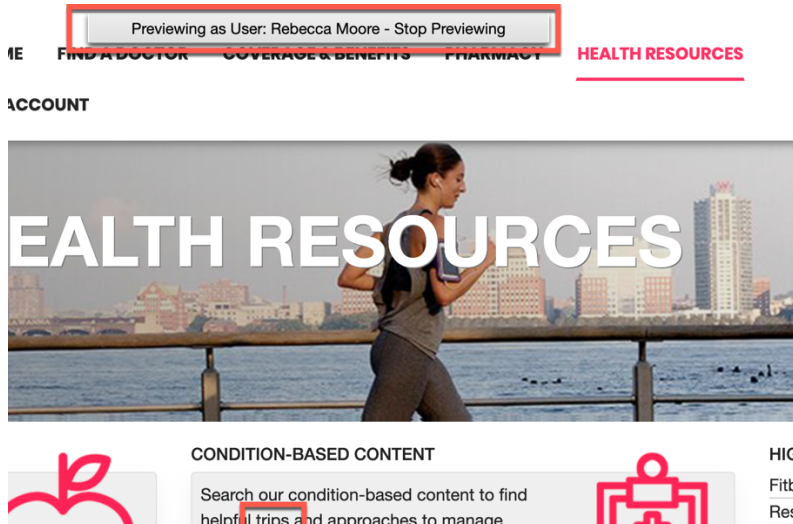

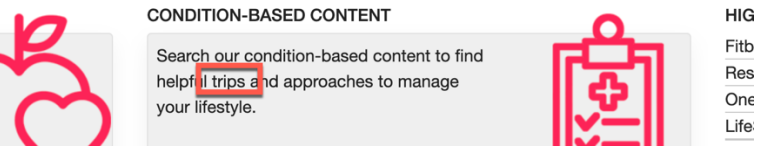

7. Now enable the **Edit Mode**.

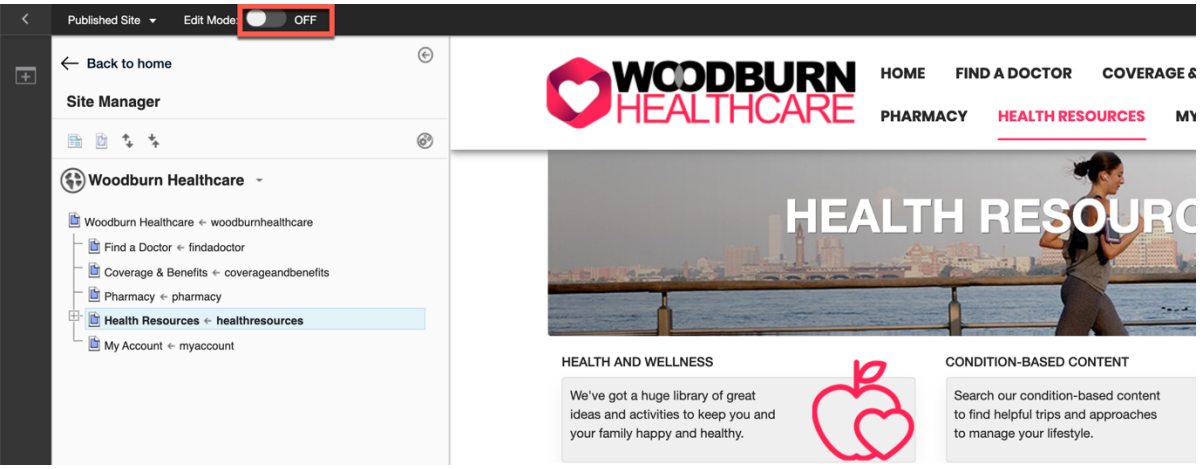

8. Notice that the page uses a **What You See Is What You Get (WYSIWYG**) mode. When you hover any of the fields, you can change them. Correct the spelling error. Enter the **CONDITION-BASED CONTENT - Information** text field and correct it (remove the 'r' from 'trips'). Notice that you can't change the font style, size, color, etc. The IT team controls exactly what you can do, where and when.

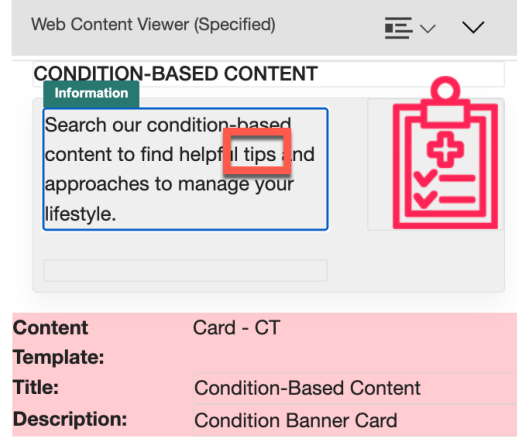

9. And then exit the field. Your change is published immediately. It may also be configured to go through a workflow process or be pushed later to a rendering server. As you can see, it is very easy to author any content, without any support from IT, but under their control.

**CONDITION-BASED CONTENT** 

Search our condition-based content to find helpful tips and approaches to manage your lifestyle.

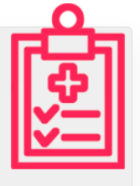

10. Now you need a new article **Severe hypoglycemia** under **HIGHLIGHTED CONDITION-BASED ARTICLES**. Click **CREATE ARTICLE.**

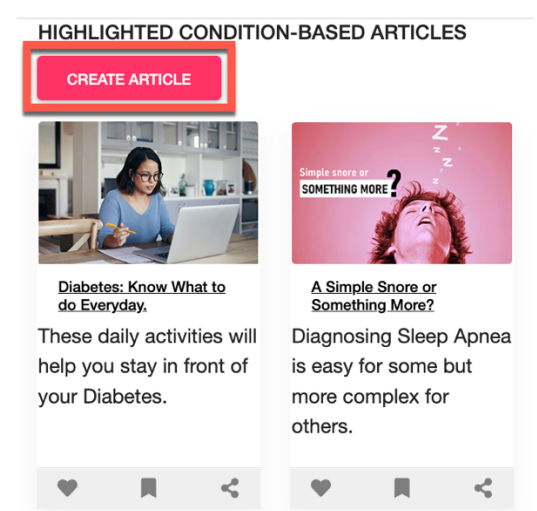

11. Enter the name of the article, **Severe hypoglycemia** and click **Create**.

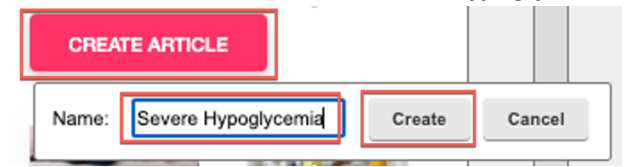

12. This creates a **new Article Details** page under Health Resources. Now collapse the site bar to have more space to edit this page.

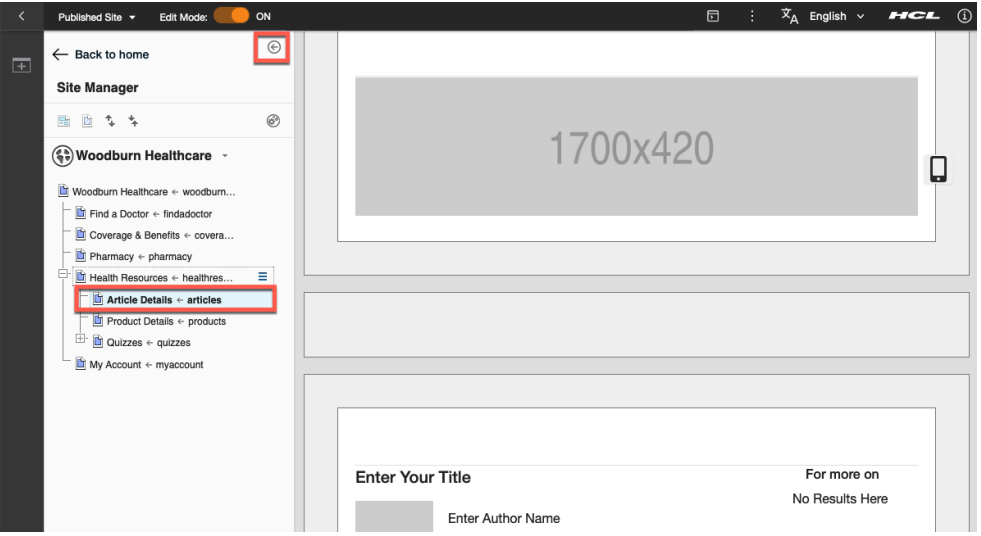

13. To facilitate completing this new article, you may use some resources we have provided you. Open the zip file you downloaded as part of the Lab prerequisites. In the file, you will find all the artifacts required for creating the article. First add them into a new collection the **Digital Asset Manager**. For that click on the **Primary image** and change the **Digital asset resource** from 'Upload using file browser' to **HCL DAM** and then click **Select**.

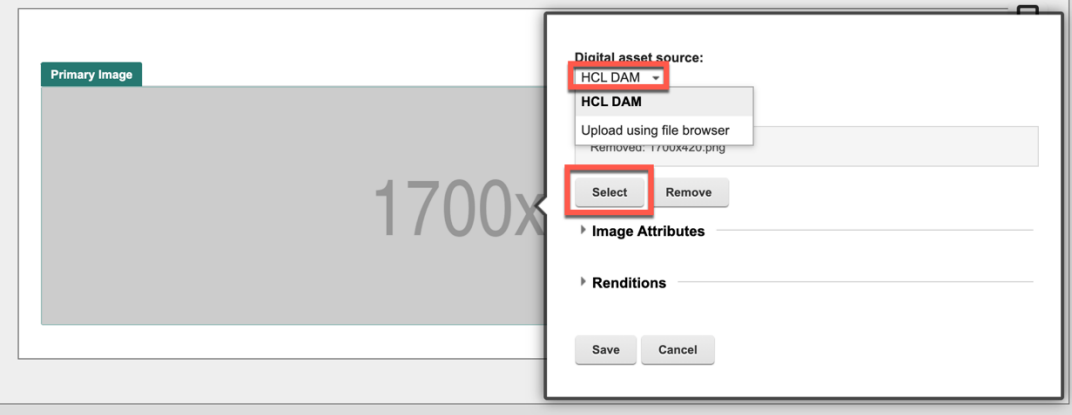

14. You first need to create your collection. Click **Create collection.**

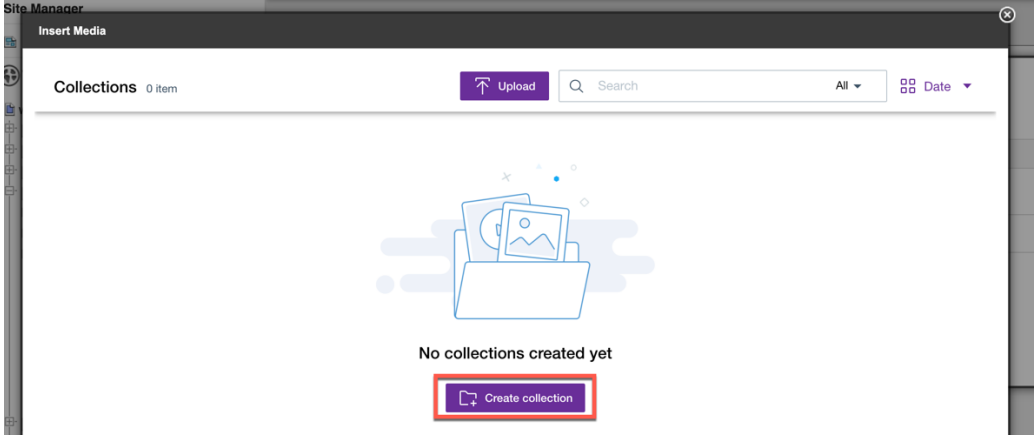

15. Name it **Hypoglycemia**, optionally give it a description and then click **Create collection.**

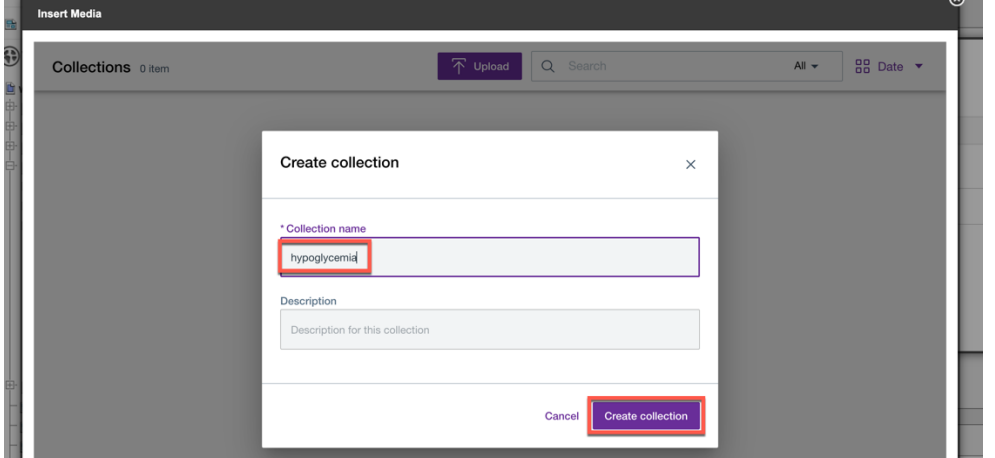

16. You get the confirmation is successfully created and you can close this message. Now grant anonymous users access to this collection. Click **Access**.

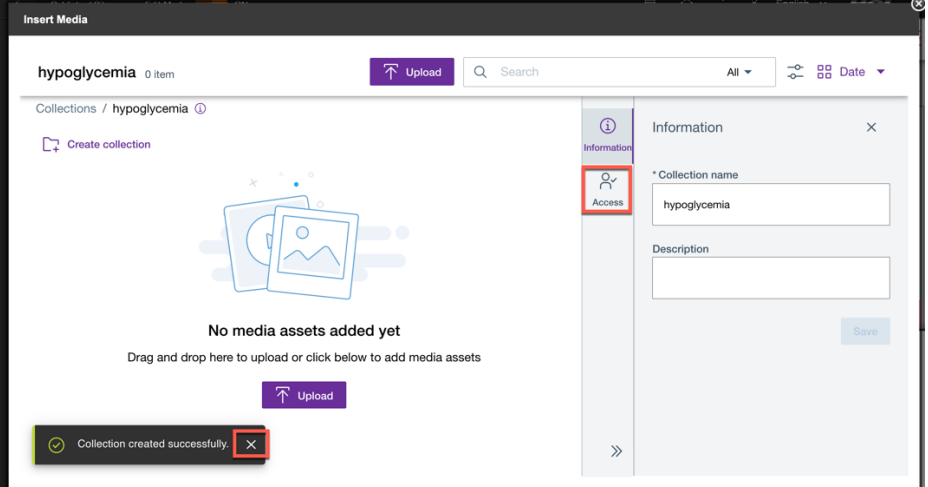

17. Check the checkbox **Give anonymous access to media assets in the collection**. Then you can close the notification that the permission is set and upload the digital assets. Click the **Upload** option.

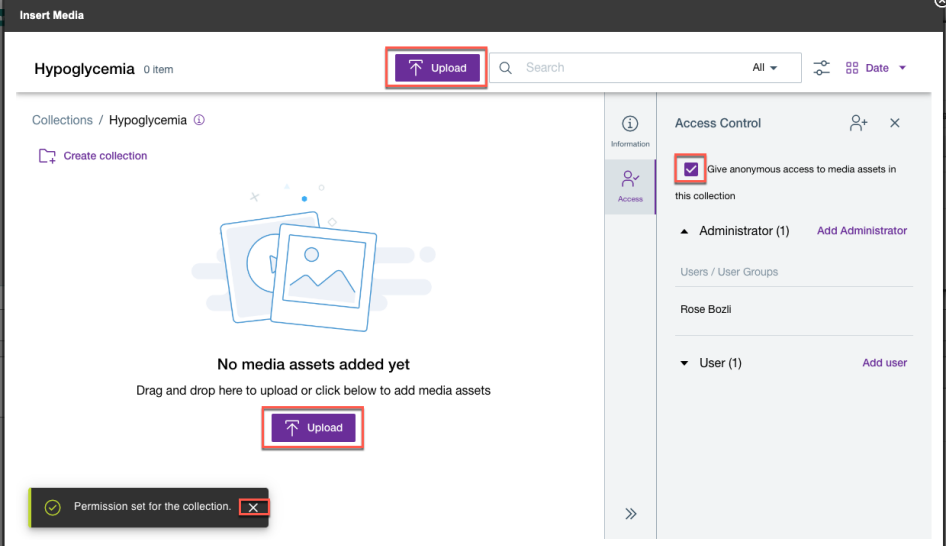

18. Then select all the digital assets in your folder you just unzipped and click **Open**.

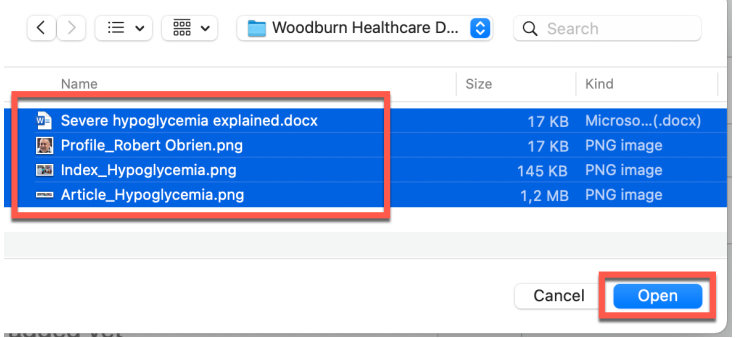

19. They are all now uploaded. You may view the details of the upload and close the notification. Then select the **Article\_Hyploglycemia.png** image to insert. Click it to select.

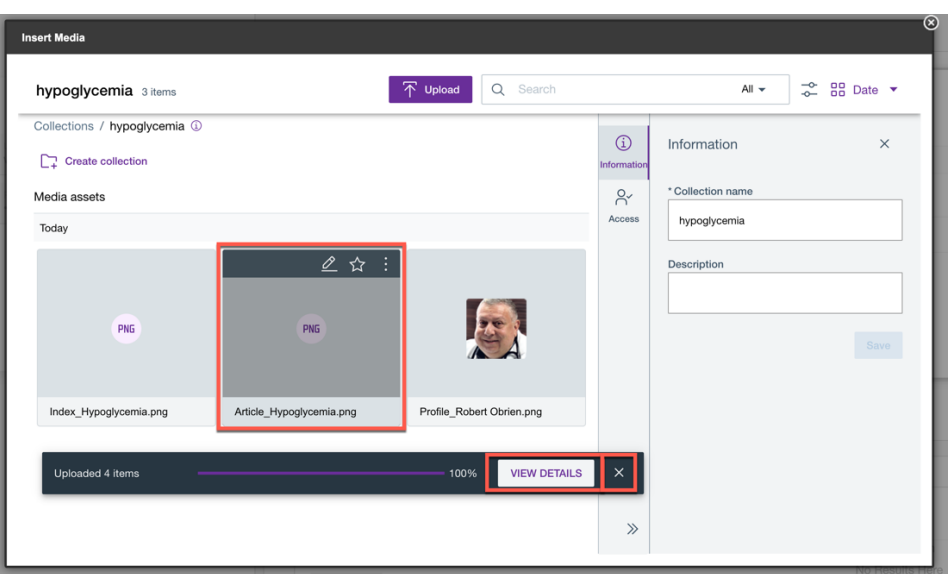

20. After a while the preview images are created, as you see for the profile of Robert below. Then click **Insert**.

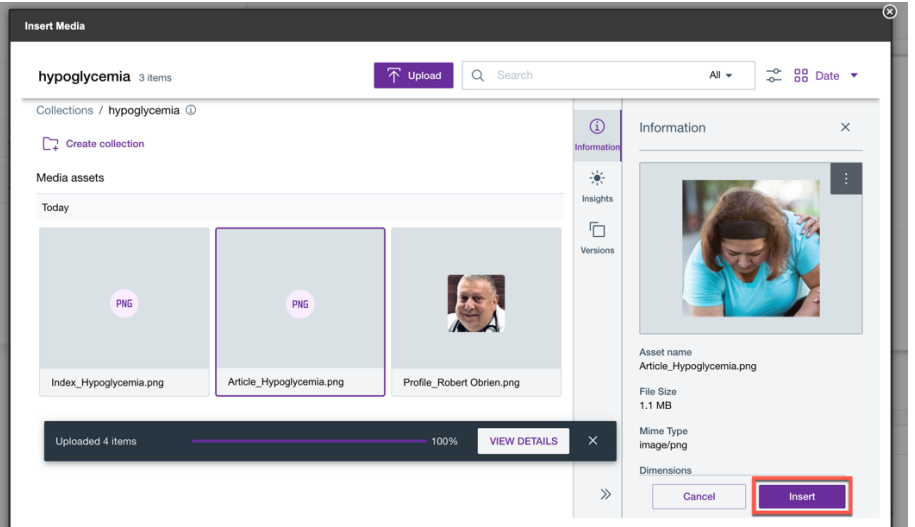

21. And then click **Save**.

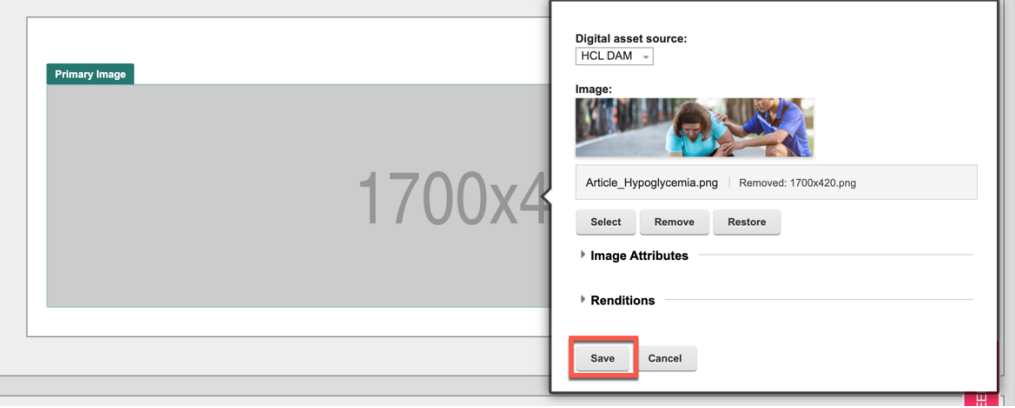

J.

22. Now open the **Severe hypoglycemia explained.docx** Word document and use it to fill out the rest of the article. First fill out the text fields. Just enter the fields and replace it with the text from the Word document, using copy and paste. So go from

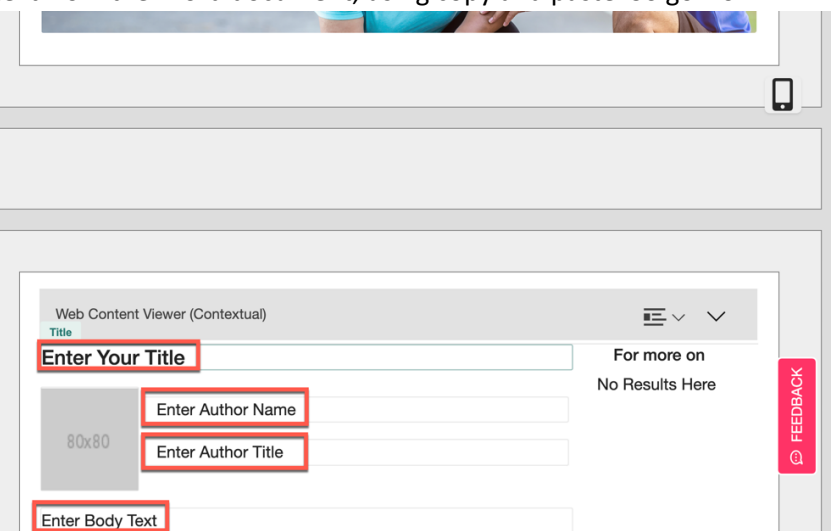

23. To as shown below and then set the profile picture. Click on the **Author Image**.

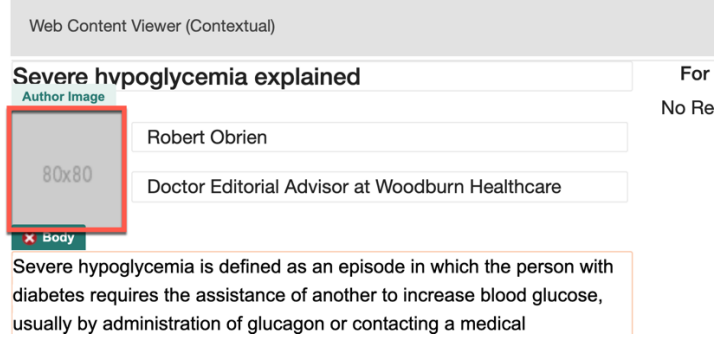

24. In the same way as you have done before, select **Profile\_Robert Obrien.png** in the HCL DAM and click the **Save** button.

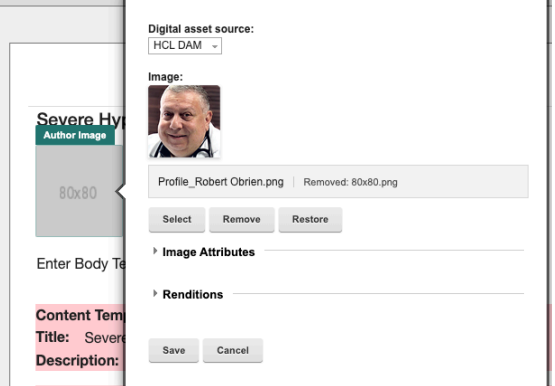

25. You should have this now and your article is ready for use.

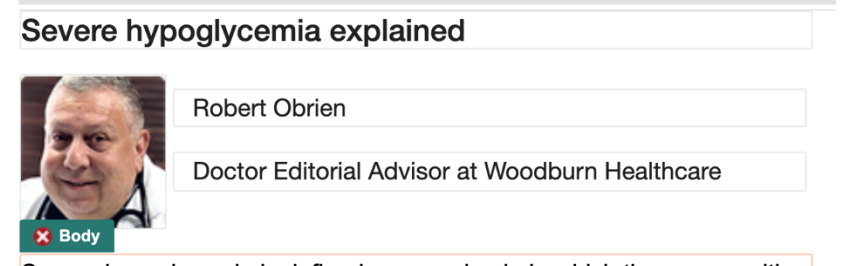

Severe hypoglycemia is defined as an episode in which the person with diabatas raquiras tha assistance of another to increase blood glucose

26. However, you want to update the meta-data so that it can be better searched for and be associated with other content. Scroll down to the meta-data section and update the **Short Description,** used as the teaser text for the article in the Healthcare Resources page and **Search Summary** to include in the search indexing, with the one from the Word document. You may optionally set the Description as well that gives guidance to the content authors.

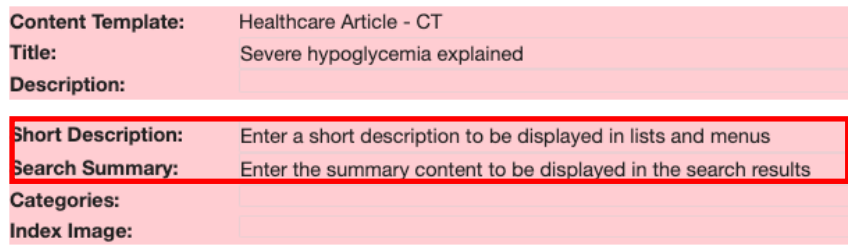

27. Then select the category Diabetes so you can show associated articles. Click the Categories field and then select **Diabetes** and click **Save**.

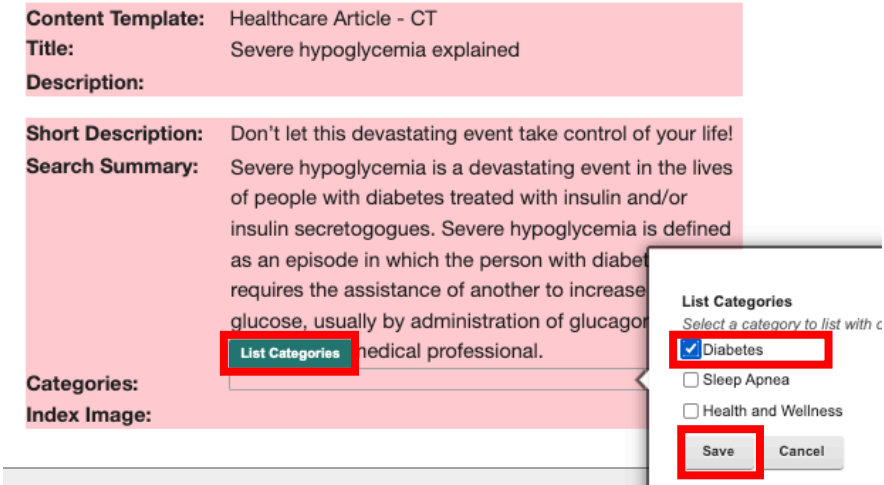

28. And set the index image that will show in navigators and menus on index pages like Health Resources. In the same way as you have done before, select in the HCL DAM.

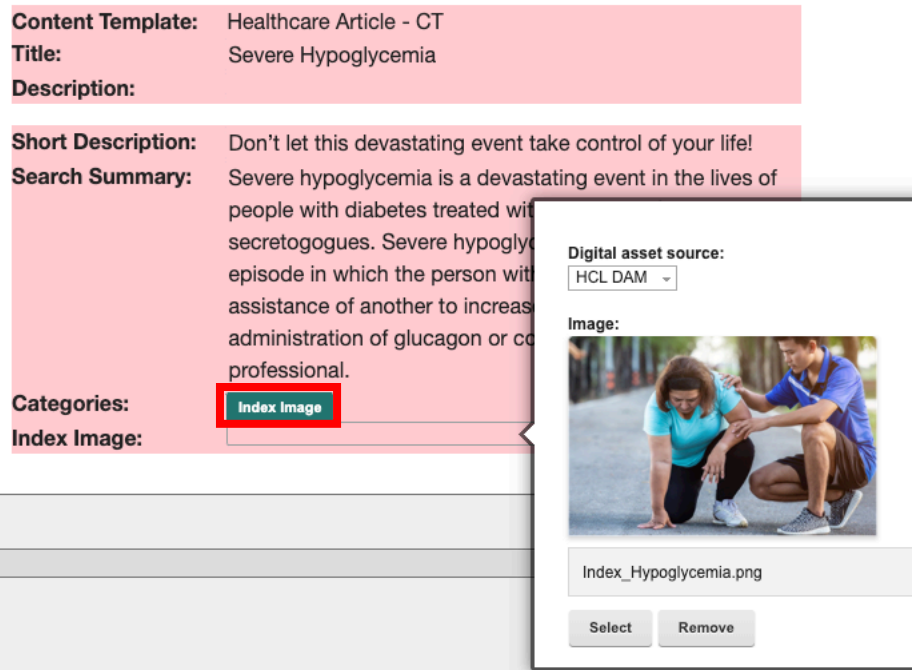

29. And Save it. It should show like this.

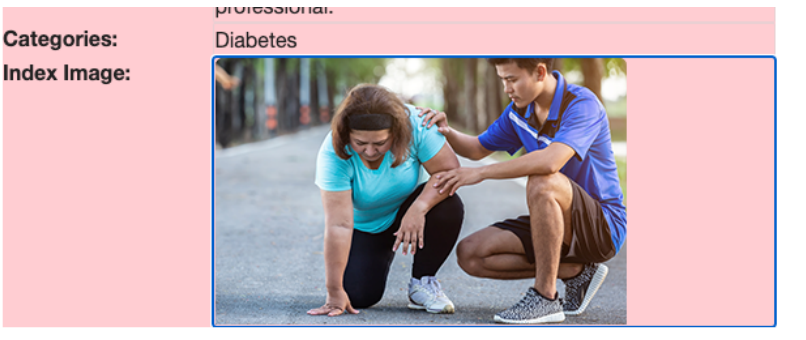

30. Then do a refresh of the page to see that it now shows 'For more' content, as these match the category of your content.

#### Severe hypogylcemia explained

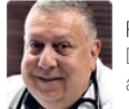

Robert Obrien Doctor Editorial Advisor at Woodburn Healthcare

Severe hypoglycemia is defined as an episode in which the person with diabetes requires the assistance of another to increase blood glucose, usually by administration of glucagon or contacting a medical professional. These occurrences are not rare. More than 10% of adult patients in the T1D Exchange registry reported at least one episode of severe hypoglycemia over the past 12 months. These events elicit profound fear in patients with diabetes. By depriving the brain of glucose, severe hypoglycemia acutely alters brain function, resulting in neuroglycopenic symptoms, seizures, or even death. The impact extends beyond the acute event. The Action in Diabetes and Vascular Disease: Preterax and Diamicron MR Controlled

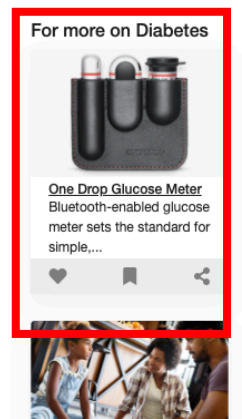

31. And finally, you want to change how the list of articles show in the **Health Resources** page and show three articles instead of two. First go back to the Health Resources page. You can click on **Health Resources** in the navigation, or if you kept it open in the Site Manager, as shown.

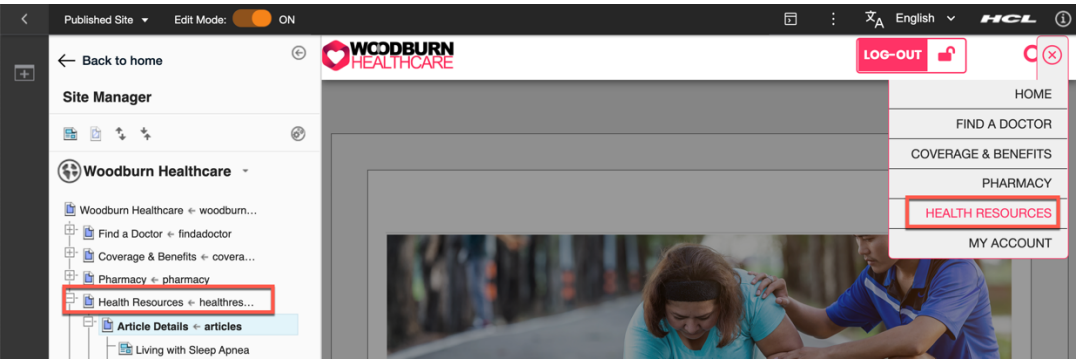

32. Then find the updated list of highlighted condition-based articles with your newly created article and notice there is a List Presentation meta-data. You will change this from Two Results to Three Results. Click **Two Results Card Min Height 30 - LP** then **Select Component**.

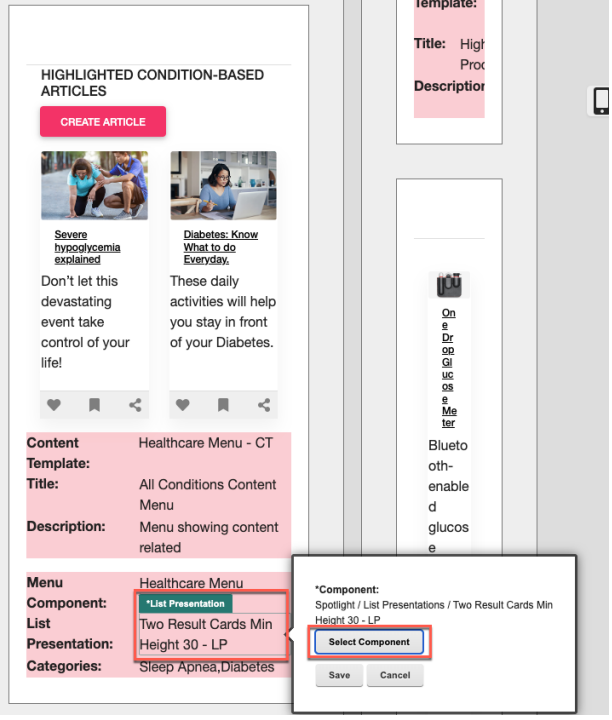

33. Now select the **Three Result Cards - LP** and click **OK** and then **Save**.

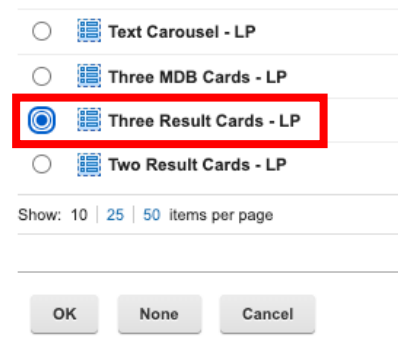

34. Now it should show.

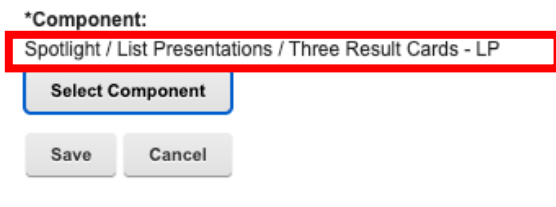

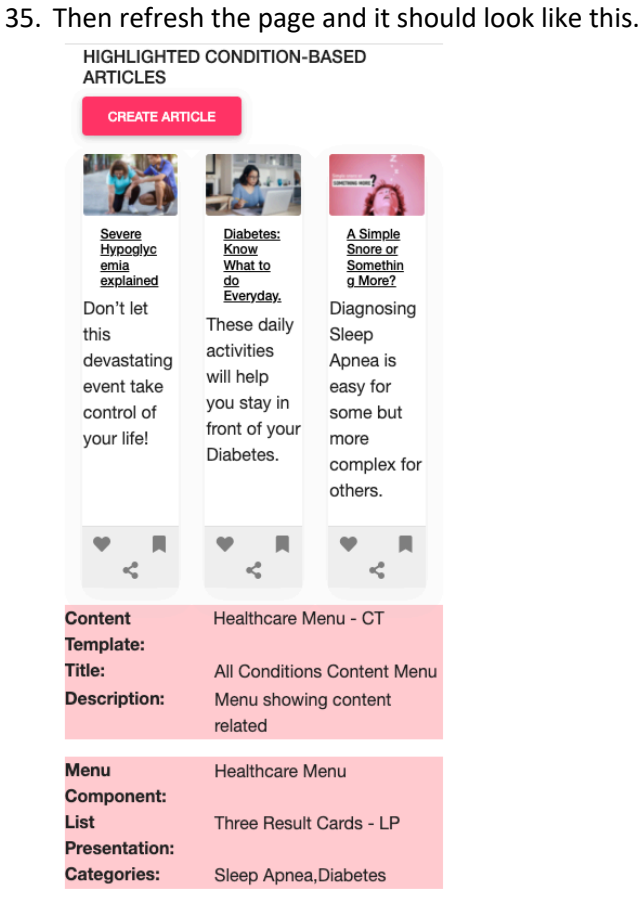

36. Finally close the site toolbar and move out of the edit mode to see your published page.

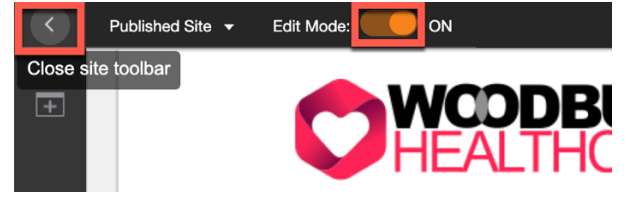

37. And your see your updated page.

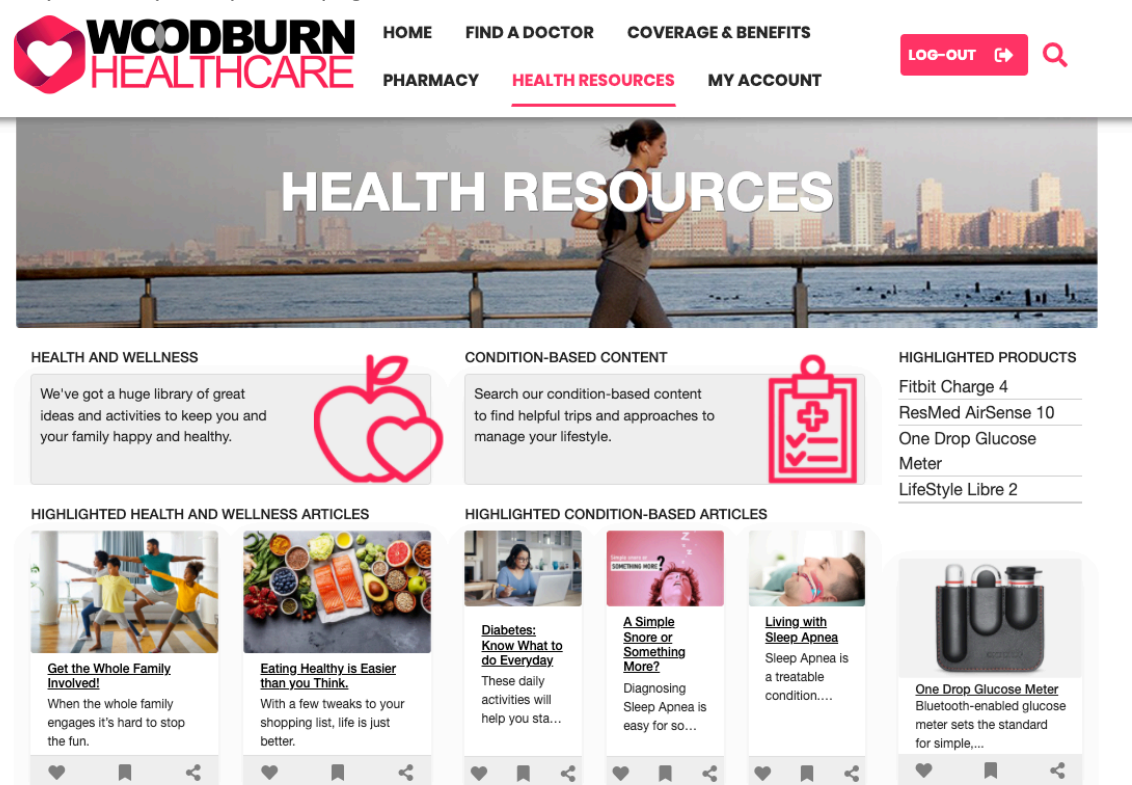

Congratulations! You have corrected the typo, added a new article on **Severe hypoglycemia** and changed how these articles show in the page, all easily with no help from IT.

### Conclusion

By playing the role of two different Woodburn Healthcare members, you have discovered how the Woodburn Healthcare site helps you to find the right information in a highly interactive way to get solutions to your health problems. You also learned that the site can be managed by business users very easily with no support from IT, but under their control.

### Resources

Refer to the following resources to learn more:

- **HCL Digital Experience Home - https://hclsw.co/dx**
- **HCL Digital Experience on SoFy - https://hclsofy.com/**
- **HCL DX Academy - https://hclsw.co/dx-academy**
- **HCL Software - https://hclsw.co/software**
- **HCL Product Support - https://hclsw.co/product-support**
- **HCL DX Product Documentation - https://hclsw.co/dx-product-documentation**
- **HCL DX Support Q&A Forum - https://hclsw.co/dx-support-forum**
- **HCL DX Video Playlist on YouTube - https://hclsw.co/dx-video-playlist**
- **HCL DX Product Ideas - https://hclsw.co/dx-ideas**
- **HCL DX Product Demos - https://hclsw.co/dx-product-demo**
- **HCL DX Did You Know? Videos - https://hclsw.co/dx-dyk-videos**
- **HCL DX GitHub - https://github.com/hcl-dx**

### Legal statements

**This edition applies to version 9.5, release 215 of HCL Digital Experience and to all subsequent releases and modifications until otherwise indicated in new editions. It uses the HCL Digital Experience DX Solution Modules with additional resources in HCL SoFy.** 

When you send information to HCL Technologies Ltd., you grant HCL Technologies Ltd. a nonexclusive right to use or distribute the information in any way it believes appropriate without incurring any obligation to you.

#### **©2023 Copyright HCL Technologies Ltd and others. All rights reserved.**

Note to U.S. Government Users — Documentation related to restricted rights — Use, duplication or disclosure is subject to restrictions set forth in GSA ADP Schedule Contract with HCL Technologies Ltd.

### Disclaimers

### **This report is subject to the HCL Terms of Use (https://www.hcl.com/terms-of-use) and the following disclaimers:**

The information contained in this report is provided for informational purposes only. While efforts were made to verify the completeness and accuracy of the information contained in this publication, it is provided AS IS without warranty of any kind, express or implied, including but not limited to the implied warranties of merchantability, non-infringement, and fitness for a particular purpose. In addition, this information is based on HCL's current product plans and strategy, which are subject to change by HCL without notice. HCL shall not be responsible for any direct, indirect, incidental, consequential, special or other damages arising out of the use of, or otherwise related to, this report or any other materials. Nothing contained in this publication is intended to, nor shall have the effect of, creating any warranties or representations from HCL or its suppliers or licensors, or altering the terms and conditions of the applicable license agreement governing the use of HCL software.

References in this report to HCL products, programs, or services do not imply that they will be available in all countries in which HCL operates. Product release dates and/or capabilities referenced in this presentation may change at any time at HCL's sole discretion based on market opportunities or other factors, and are not intended to be a commitment to future product or feature availability in any way. The underlying database used to support these reports is refreshed on a weekly basis. Discrepancies found between reports generated using this web tool and other HCL documentation sources may or may not be attributed to different publish and refresh cycles for this tool and other sources. Nothing contained in this report is intended to, nor shall have the effect of, stating.

or implying that any activities undertaken by you will result in any specific sales, revenue growth, savings or other results. You assume sole responsibility for any results you obtain or decisions you make as a result of this report. Notwithstanding the HCL Terms of Use (https://www.hcl.com/termsof-use), users of this site are permitted to copy and save the reports generated from this tool for such users own internal business purpose. No other use shall be permitted.